## **MAX11300 Evaluation Kit Evaluates: MAX11300**

### **General Description**

The MAX11300 evaluation kit (EV kit) provides a proven design to evaluate the MAX11300 20-port programmable mixed-signal I/O with 12-bit ADC, 12-bit DAC, analog switches, and GPIO. The EV kit also includes Windows XP®-, Windows Vista®-, Windows® 7-, and Windows 8.0-/8.1-compatible software that provides a simple graphical user interface (GUI) for exercising the features of the IC.

The EV kit comes with a MAX11300GTL+ installed.

### **Features and Benefits**

- 20 PIXI<sup>™</sup> Ports for Analog or Digital Control or Sensing
- Two External Temperature Sensors (2N3904)
- 50-Pin Signal Header (20 Ports, Two Temperatures, and Power Supplies)
- SPI Interface Terminals
- Optional 2.5V On-Board Reference (MAX6071)
- Windows XP-, Windows Vista-, Windows 7-, and Windows 8.0-/8.1-Compatible Software
- USB-PC Connection (Cable Included)
- RoHS Compliant
- Proven Four-Layer PCB Layout
- **Fully Assembled and Tested**

### *Ordering Information appears at end of data sheet.*

*Windows, Windows XP, and Windows Vista are registered trademarks and registered service marks of Microsoft Corporation.*

*PIXI is a trademark of Maxim Integrated Products, Inc.*

*Note: Active-low pin names such as INT are shown in the software and PCB layout with a B suffix (e.g., INTB).*

### **Quick Start**

### **Required Equipment**

- EV kit (USB mini-B cable included)
- Windows XP, Windows Vista, Windows 7, Windows 8.0, or Windows 8.1 PC, running .NET v4, with a spare USB port
- ±12.5V DC at 500mA dual-output DC power supply
- Digital voltmeter (DVM)

**Note:** In the following sections, software-related items are identified by bolding. Text in **bold** refers to items directly from the EV kit software. Text in **bold and underlined** refers to items from the Windows operating system.

### **Procedure**

The EV kit is fully assembled and tested. Follow the steps below to verify board operation:

- 1) Visit **www.maximintegrated.com/evkitsoftware** to download the latest version of the EV kit software, MAX11300EVKitSetupV1.1.zip. Save the EV kit software to a temporary folder and uncompress the ZIP file.
- 2) Install the EV kit software and USB driver on your computer by running the MAX11300EVKitSetupV1.0.exe program inside the temporary folder. The program files are copied to your PC and icons are created in the Windows **Start | Programs** menu. During software installation, some versions of Windows may show a warning message indicating that this software is from an unknown publisher. This is not an error condition and it is safe to proceed with installation. Administrator privileges are required to install the USB device driver on Windows. **Note:** The software requires .NET Framework v4. If this framework is not detected during installation, the installer launches dotNetFx40\_Full\_setup.exe to install it. Internet access may be required to install the .NET Framework v4 if it is not already installed.
- 3) Verify that all jumpers are in their default positions, as shown in Table 1, Table 2, Table 3, and Table 4.
- 4) Configure the power supply for ±12.5V DC output (typical load current is 50mA) (be sure to keep AVD-DIO-AVSSIO within rated supply range).

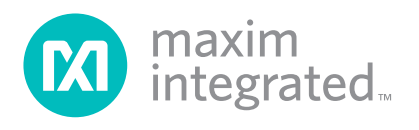

## MAX11300 Evaluation Kit
Here and American Evaluates: MAX11300

- 5) Connect the +12.5V DC power supply between AVDDIO (+) and GND (-). Connect the -12.5V DC power supply between AVSSIO (-) and GND (+).
- 6) Connect the DVM- to GND (-)
- 7) Enable the power-supply output.
- 8) Connect the USB cable from the PC to the EV kit board. A Windows message appears when connecting the EV kit board to the PC for the first time. Each version of Windows has a slightly different message. If you see a Windows message stating **Ready to Use**, proceed to the next step. Otherwise, open the USB Driver Help 200.PDF document in the Windows **Start | Programs** menu to verify that the USB driver was installed successfully.
- 9) Use the DVM+ to verify the test point voltages shown in Table 2.
- 10) Start the MAX11300 Configuration Software by opening its icon in the Windows **Start | Programs** menu.

The MAX11300 configuration software main window appears, as shown in Figure 1. Drag and drop components into the device, wire them up, and then use the **File** menu | **Generate Registers** to export the configuration to Max11300Register.csv.

- 11) Start the EV kit software by opening its icon in the Windows **Start | Programs** menu. The EV kit software main window appears, as shown in Figure 2.
- 12) Select **File** menu | **Load Configuration...** | **MAX11300Register.csv** to load the configuration into the MAX11300. Alternatively, use one of the prebuilt demo configurations, such as MAX11300Register 20131115 1505.csv, which configures all 20 PIXI ports with different configurations.
- 13) Select the **Chart** tab, then check **Options** menu | **Polling** to show the analog inputs on a graph. Select the **Data** tab to see the low-level input code values in hexadecimal.

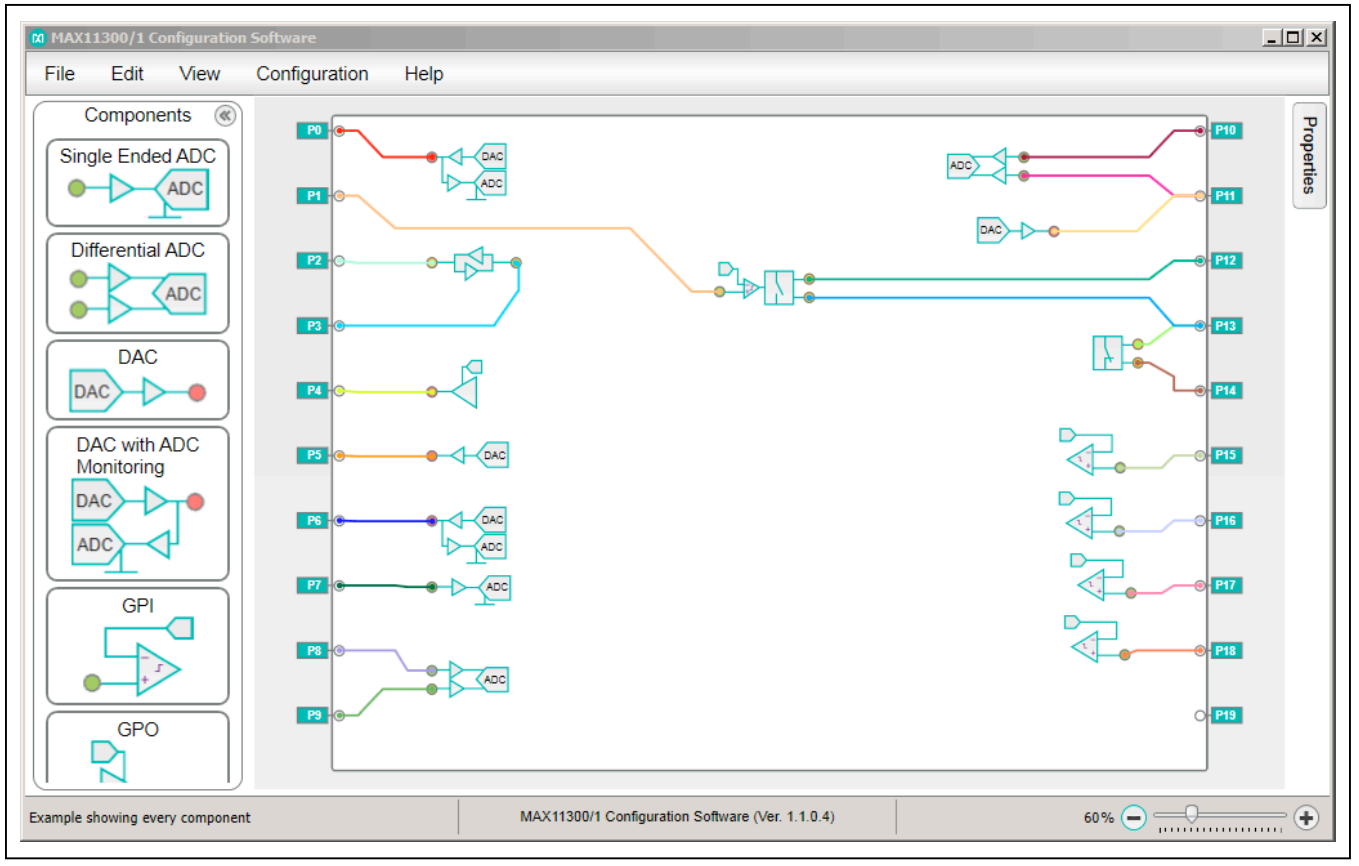

*Figure 1. MAX11300 EV Kit Configuration Software*

## MAX11300 Evaluation Kit
Hall And The Evaluates: MAX11300

### **Detailed Description of EV Kit Software**

The **Device Configuration** tab (Figure 2) accesses the global device control registers, interrupt sources, temperature limits, DAC presets, and ADC conversion rate. Changing the controls on the GUI writes the corresponding registers immediately.

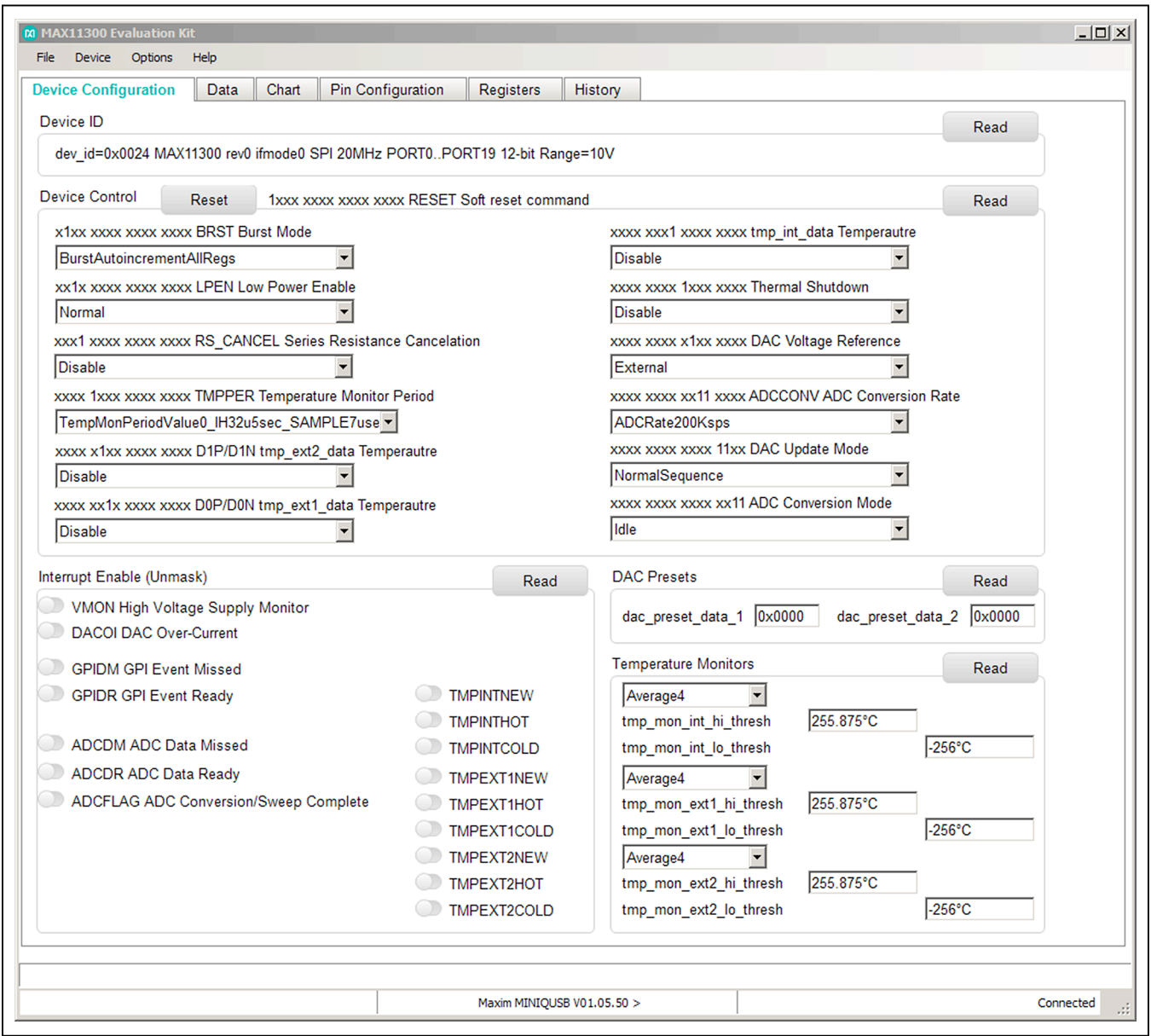

*Figure 2. Device Configuration Tab*

|                    | Chart<br><b>Pin Configuration</b><br><b>Device Configuration</b><br><b>Data</b> |                | Registers      | History               |          |            |                    |
|--------------------|---------------------------------------------------------------------------------|----------------|----------------|-----------------------|----------|------------|--------------------|
|                    | <b>Read Configuration</b>                                                       |                |                | <b>Write Selected</b> | Read All |            |                    |
| Port               | <b>Configured As</b>                                                            | <b>DAC Out</b> | <b>GPO Out</b> | Write                 | Input    | Interrupt  | <b>Description</b> |
| PORT <sub>0</sub>  | 0x6100 DACoutWithADCmonitor                                                     | 0x0000         |                | $\bigcirc$<br>Write   | 0x0000   |            | [ADC New]          |
| PORT <sub>1</sub>  | 0x1000 GPIOinPgmThreshold                                                       | 0x0666         |                | $\bigcirc$<br>Write   | 0        | 0 masked   | [gpi_status=0]     |
| PORT <sub>2</sub>  | 0x2000 GPIOinOutBidirLevelTrans                                                 |                |                | $\bigcirc$<br>Write   |          |            |                    |
| PORT3              | 0x0000 HighImpedance                                                            |                |                | $\bigcirc$<br>Write   |          |            |                    |
| PORT4              | 0x3000 GPIOoutRegDrivenOutputDAClevel                                           | 0x0666         | 10             | $\bigcirc$<br>Write   |          |            |                    |
| PORT <sub>5</sub>  | 0x5100 DACout                                                                   | 0x0000         |                | $\bigcirc$<br>Write   |          |            |                    |
| PORT <sub>6</sub>  | 0x6100 DACoutWithADCmonitor                                                     | 0x0000         |                | $\bigcirc$<br>Write   | 0x0000   |            | [ADC New]          |
| PORT7              | 0x7400 ADCinPosSingleEnded                                                      |                |                | $\bigcirc$<br>Write   | 0x0096   |            | [ADC New]          |
| PORT <sub>8</sub>  | 0x8409 ADCinPosDifferential                                                     |                |                | $\bigcirc$<br>Write   | 0x0006   |            | [ADC New][PORT9]   |
| PORT <sub>9</sub>  | 0x9400 ADCinNegDifferential                                                     |                |                | $\bigcirc$<br>Write   |          |            |                    |
| PORT <sub>10</sub> | 0x810b ADCinPosDifferential                                                     |                |                | $\bigcirc$<br>Write   | 0x006d   |            | [ADC New][PORT11]  |
| PORT <sub>11</sub> | 0xa100 DACoutADCinNegDifferential                                               | 0x0000         |                | $\bigcirc$<br>Write   |          |            |                    |
| PORT <sub>12</sub> | 0xb001 GPIOBidirAnalogSwitchExtControlled                                       |                |                | $\bigcirc$<br>Write   |          |            | [PORT1]            |
| PORT <sub>13</sub> | 0xc000 GPIOBidirAnalogSwitch                                                    |                |                | $\bigcirc$<br>Write   |          |            |                    |
| PORT <sub>14</sub> | 0x0000 HighImpedance                                                            |                |                | $\bigcirc$<br>Write   |          |            |                    |
| PORT <sub>15</sub> | 0x1000 GPIOinPqmThreshold                                                       | 0x0666         |                | $\bigcirc$<br>Write   | 1        | 0 masked   | [gpi status=0]     |
| PORT <sub>16</sub> | 0x1000 GPIOinPgmThreshold                                                       | 0x0666         |                | $\bigcirc$<br>Write   | 0        | 1 pos edge | [gpi_status=0]     |
| PORT17             | 0x1000 GPIOinPgmThreshold                                                       | 0x0666         |                | $\bigcirc$<br>Write   | 0        | 2 neg edge | [gpi_status=0]     |
| PORT <sub>18</sub> | 0x1000 GPIOinPgmThreshold                                                       | 0x0666         |                | $\bigcirc$<br>Write   | $\bf{0}$ | 3 any edge | [gpi_status=0]     |
| PORT <sub>19</sub> | 0x0000 HighImpedance                                                            |                |                | $\bigcirc$<br>Write   |          |            |                    |
| <b>INT</b>         | <b>Internal Temperature</b>                                                     |                |                |                       | 0x00df   |            | 27.875°C           |
| EXT <sub>1</sub>   | External Temperature D0P/D0N                                                    |                |                |                       | 0x00e9   |            | 29.125°C           |
| EXT <sub>2</sub>   | External Temperature D1P/D1N                                                    |                |                |                       | 0x00ea   |            | 29.25°C            |

*Figure 3. Data Tab*

## MAX11300 Evaluation Kit
Here Allen and Allen Evaluates: MAX11300

The **Data** tab (Figure 3) presents a tabular display of all PIXI ports and temperature channels. Double-click in the **Configured As** cells to jump directly to the **Pin Configuration** tab (Figure 5) for the corresponding pin. Each row represents one of the PIXI ports or one of the temperature sensors. Some configurations enable **DAC** 

**Out** or **GPO Out** controls, or provide ADC or GPI input values. Pins configured for GPI input can be used as interrupt sources by double-clicking in the Interrupt cell.

Select the **Chart** tab (Figure 4), then check **Options** menu | **Polling** to show the analog inputs on a graph.

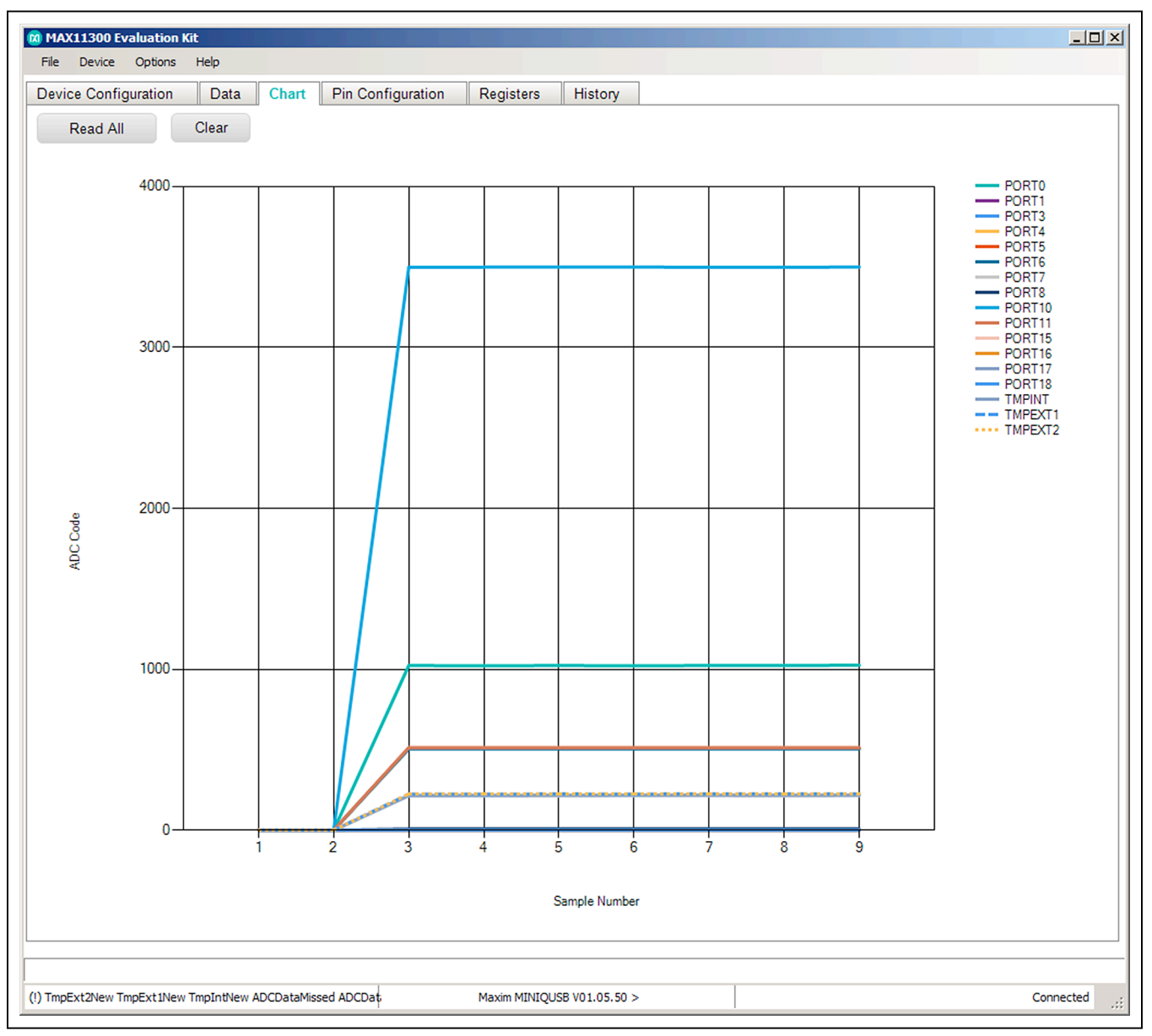

*Figure 4. Chart Tab*

## MAX11300 Evaluation Kit
Here Allen and Allen Evaluates: MAX11300

The PIXI ports can be viewed and manually adjusted from the **Pin Configuration** tab. Selecting the pin function affects the choices in the other four fields. The software does not attempt to validate the configuration.

The normal development flow is to start in the MAX11300 Configuration software, use its **Generate Registers** menu item to export the registers to a \*.csv file, then use the EV kit software to connect to the hardware and load that \*.csv file.

The GPIO1–GPIO3 pins are spare outputs from the MAXQ2000 microcontroller that can be optionally used to support external diagnostic testing. They are not part of the MAX11300.

The supply voltages are used to help validate the available operating ranges, but the software has no way to independently verify that the nominal values are actually present.

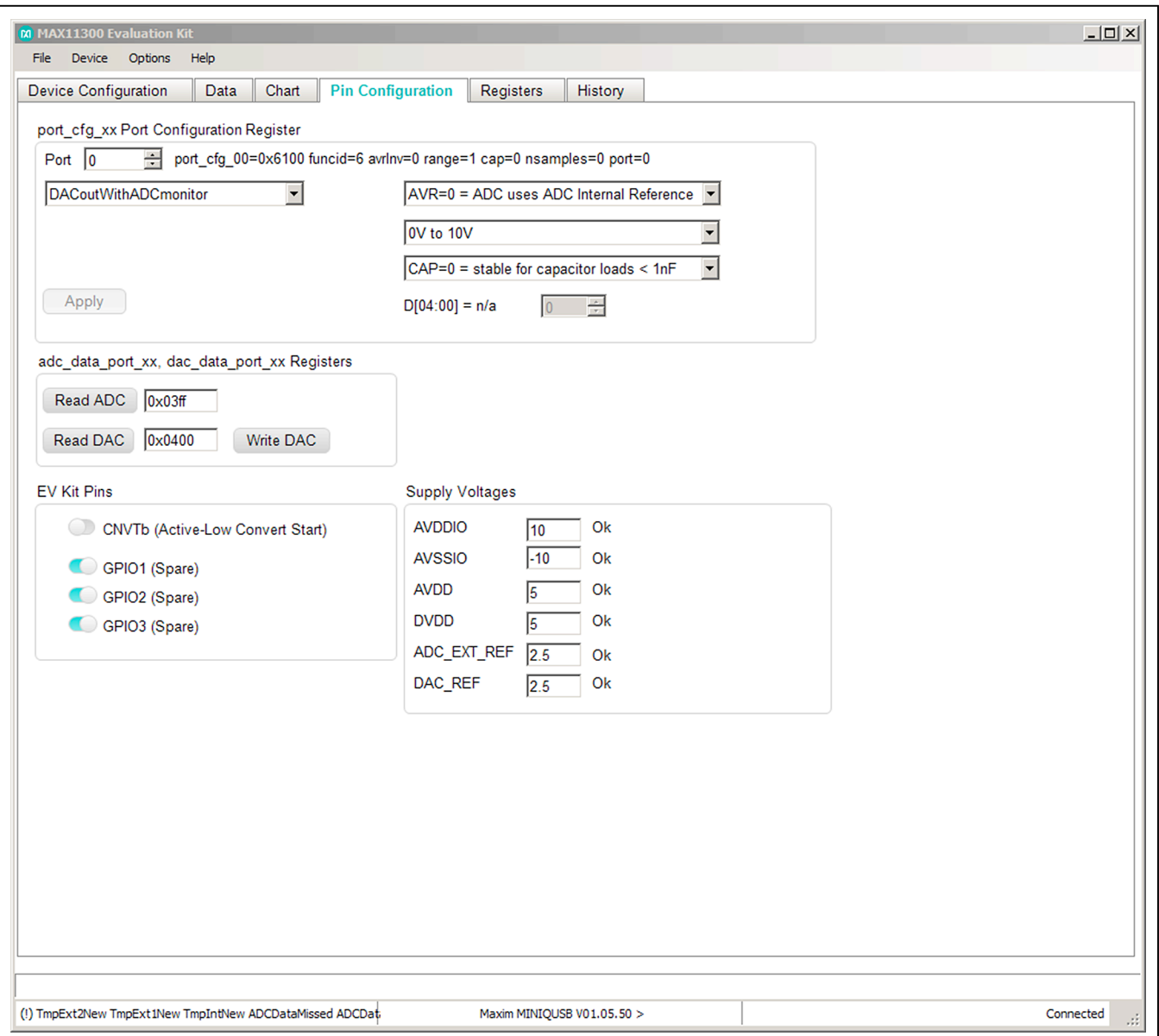

*Figure 5. Pin Configuration Tab*

## MAX11300 Evaluation Kit
Here and American Evaluates: MAX11300

The **Registers** tab (Figure 6) provides a tabular display of all registers of the device, supporting low-level read and write operations in hexadecimal. Write is effective by the

**Write** button. Refer to the MAX11300 IC data sheet for the meaning and format of the various registers.

The **History** tab provides a diagnostic log of the commands sent to the EV kit.

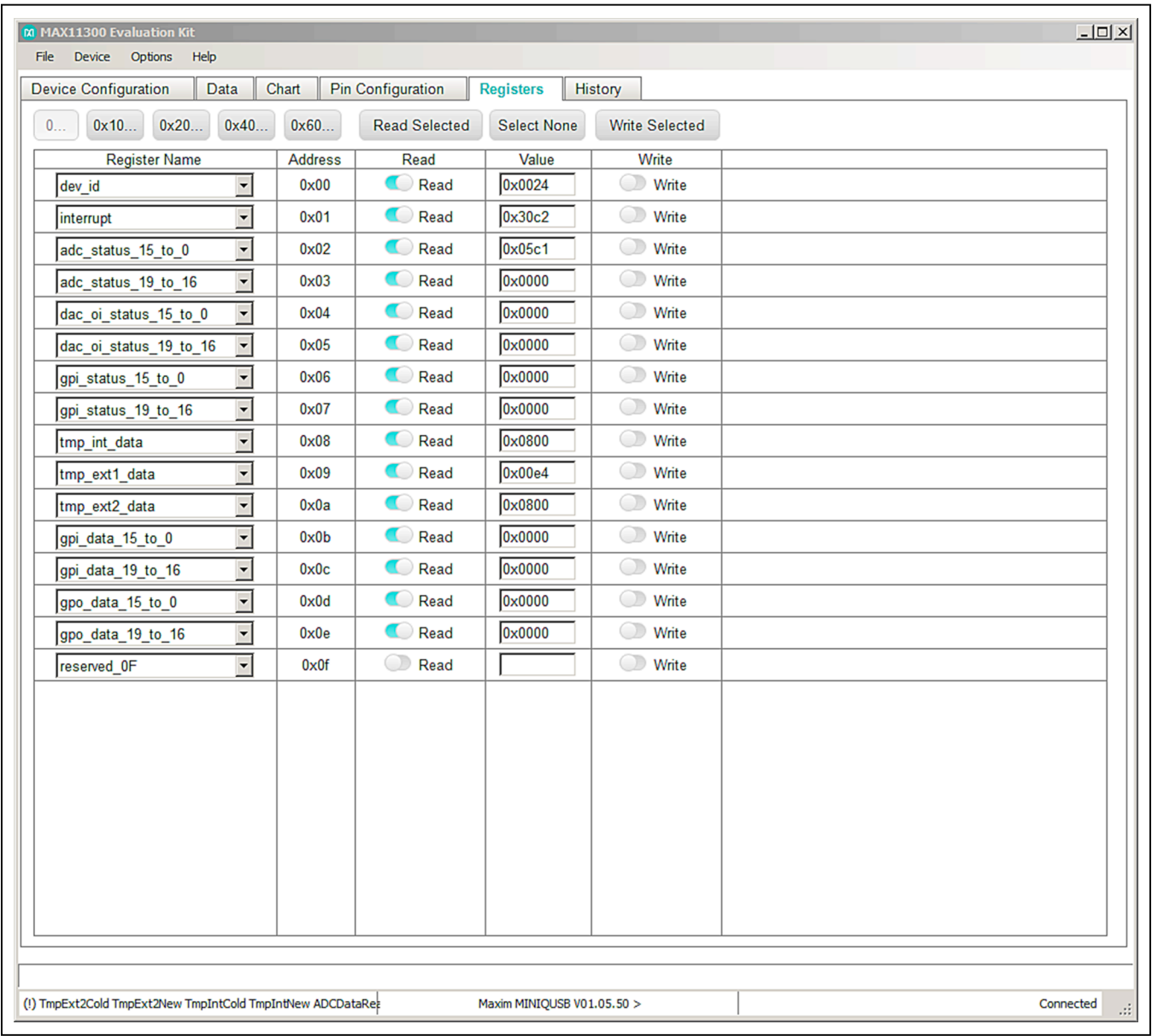

*Figure 6. Registers Tab*

## MAX11300 Evaluation Kit **Evaluation Kit Evaluates: MAX11300**

### **Detailed Description of Hardware**

The MAX11300 EV kit uses an on-board MAXQ2000 microcontroller (U120) to send SPI commands to the device. On-board level translators (U101, U102, and U105) convert from 3.3V to 5V levels. On-board MAX6071 voltage references (U3, U6) provide ADC and DAC reference voltages. Remote temperature sensing can be simulated by on-board 3904 npn transistors (D0, D1). See Figure 7.

### **Connecting to User-Supplied Circuitry**

The EV kit connects to external, user-supplied circuitry through header J1 or J2. These two headers have the same signals; J1 is for vertical 50-pin ribbon-cable connection and J2 is for right-angle connection to a sideboard by standard 0.100in right-angle pins.

If remote temperature sensing is used, disconnect onboard npn transistors D0 and D1 by moving the shunts of JUD0P, JUD0N, JUD1P, and J1D1N to the 1-4 position.

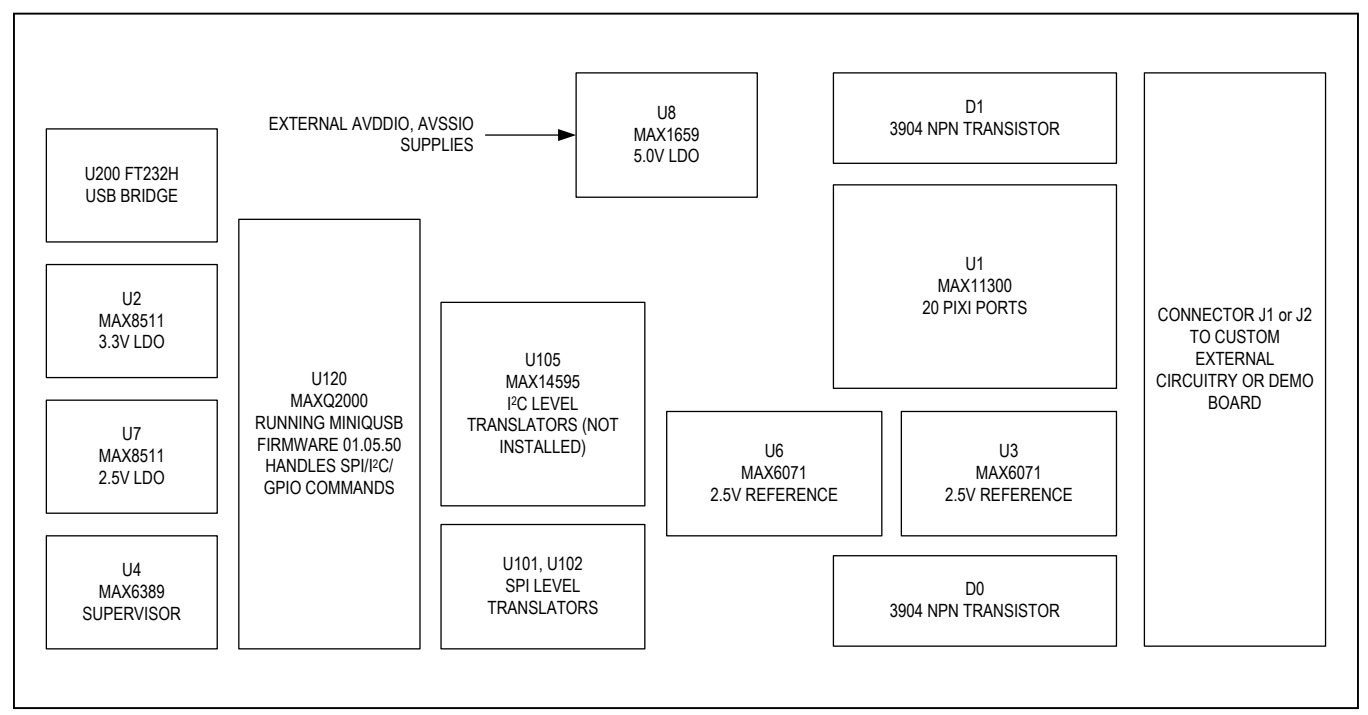

*Figure 7. MAX11300 EV Kit Hardware Overview*

### **Table 1. Jumper Configuration (Power Supply)**

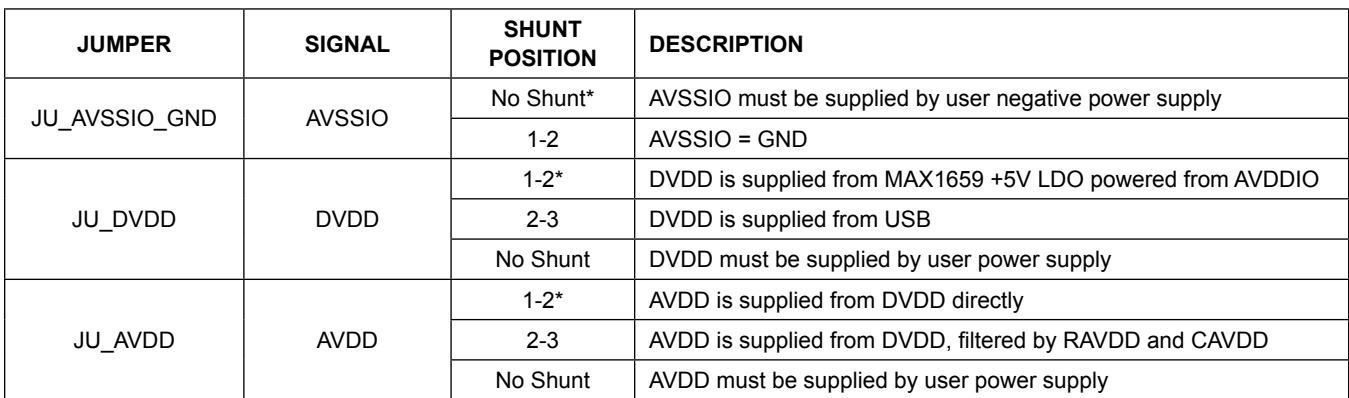

# MAX11300 Evaluation Kit
Hall And The Evaluates: MAX11300

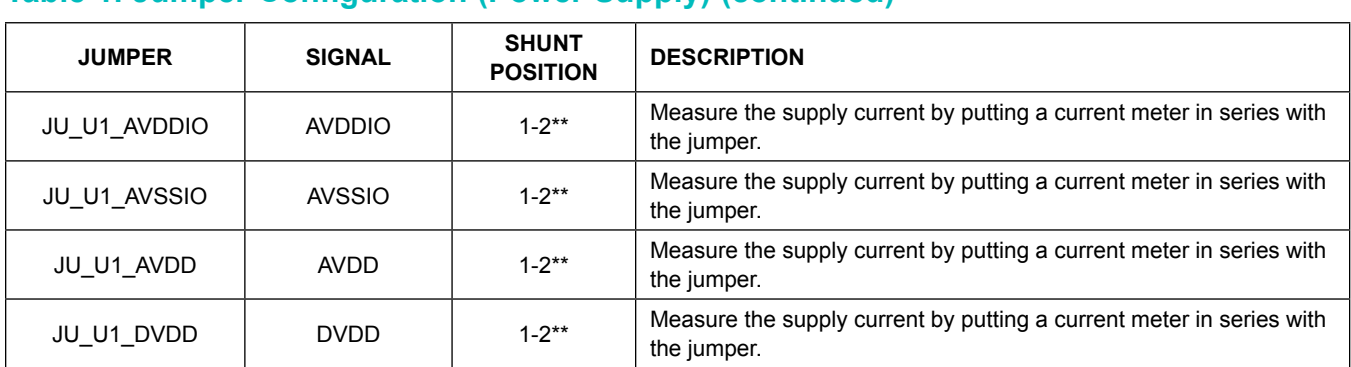

## **Table 1. Jumper Configuration (Power Supply) (continued)**

\**Default position.*

\*\**Default connection by a trace on the PCB; jumper pins not installed; shunt not included.*

### **Table 2. Jumper Configuration (Digital Interface)**

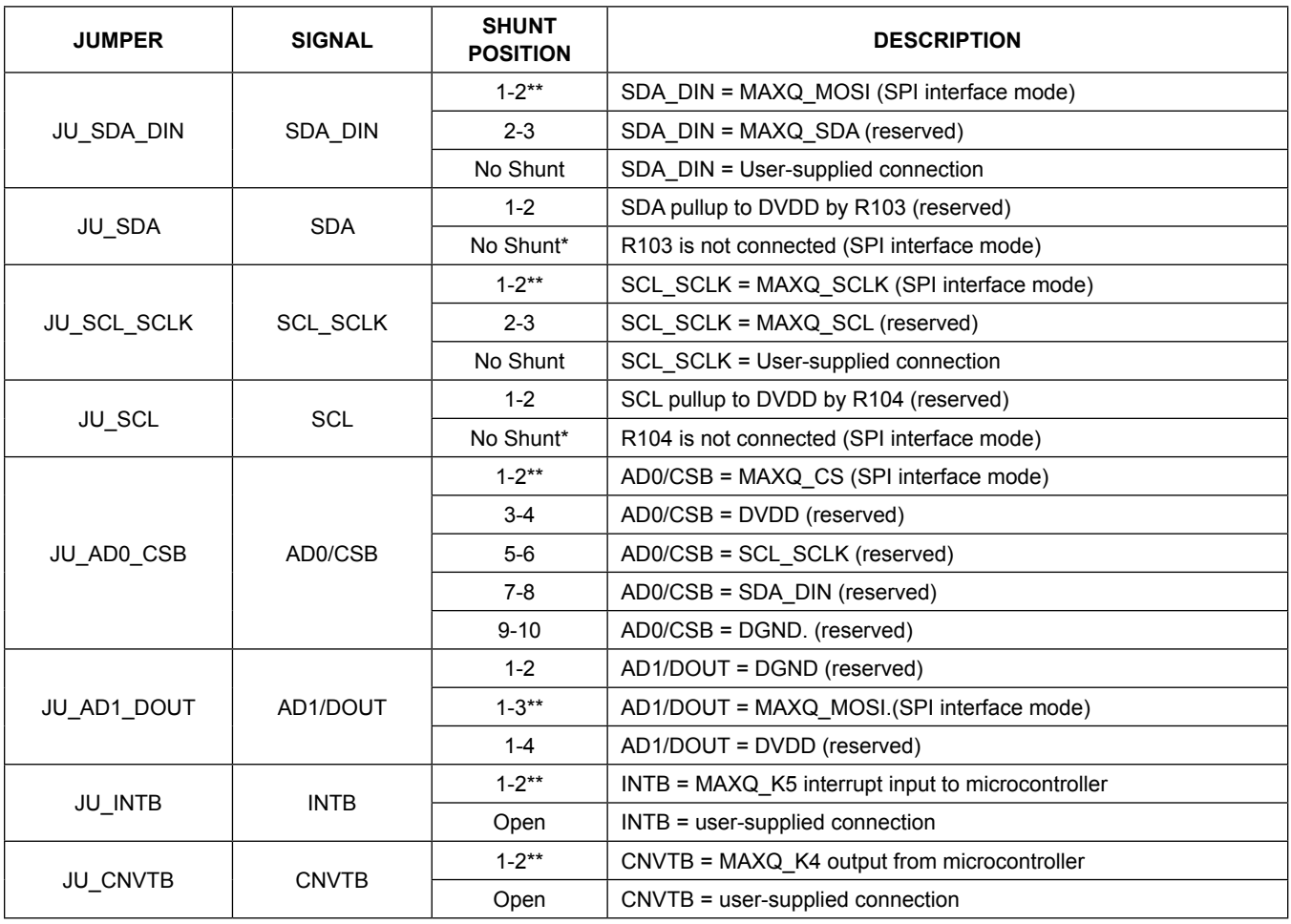

\**Default position.*

\*\**Default connection by a trace on the PCB; jumper pins not installed; shunt not included.*

# MAX11300 Evaluation Kit
Here and American Evaluates: MAX11300

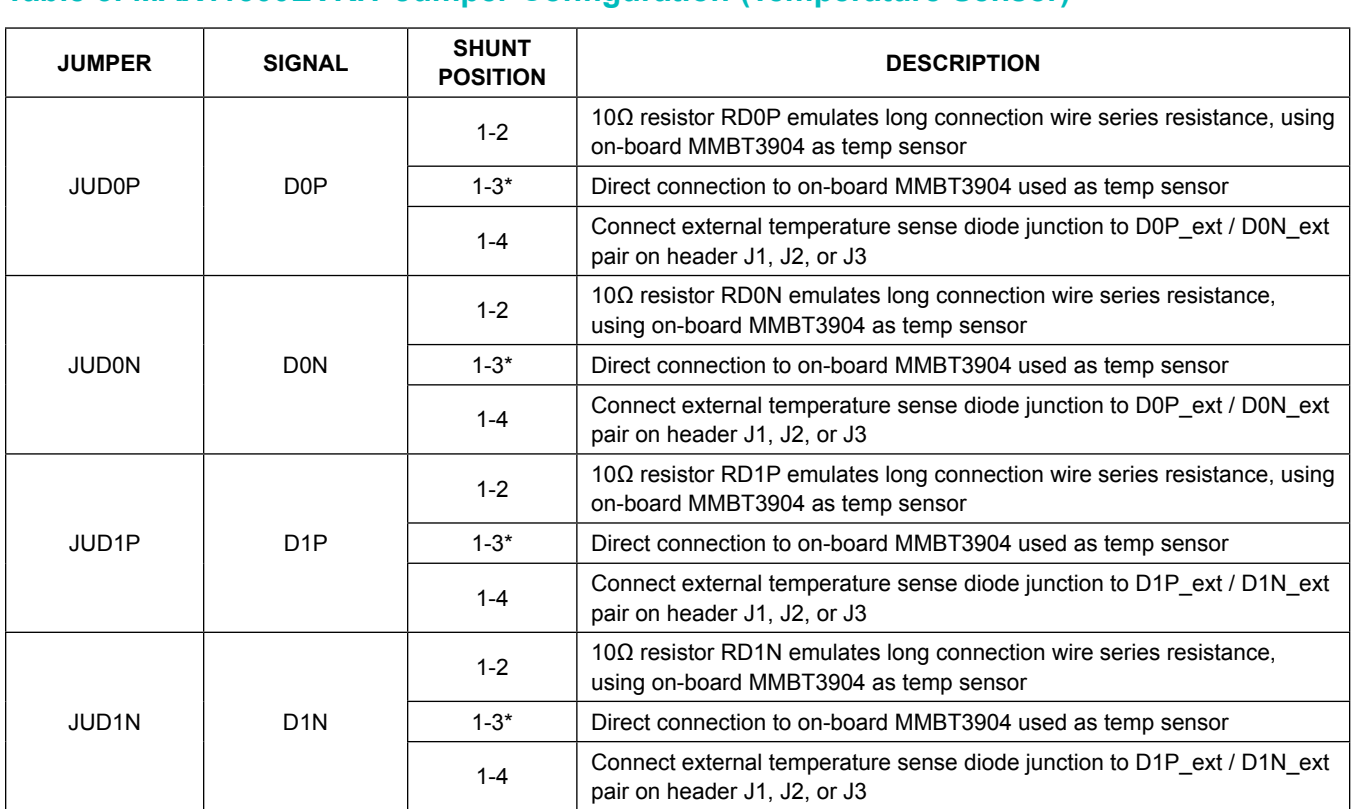

## **Table 3. MAX11300EVKIT Jumper Configuration (Temperature Sensor)**

\**Default position.*

## **Table 4. MAX11300EVKIT Jumper Configuration (On-Board External References)**

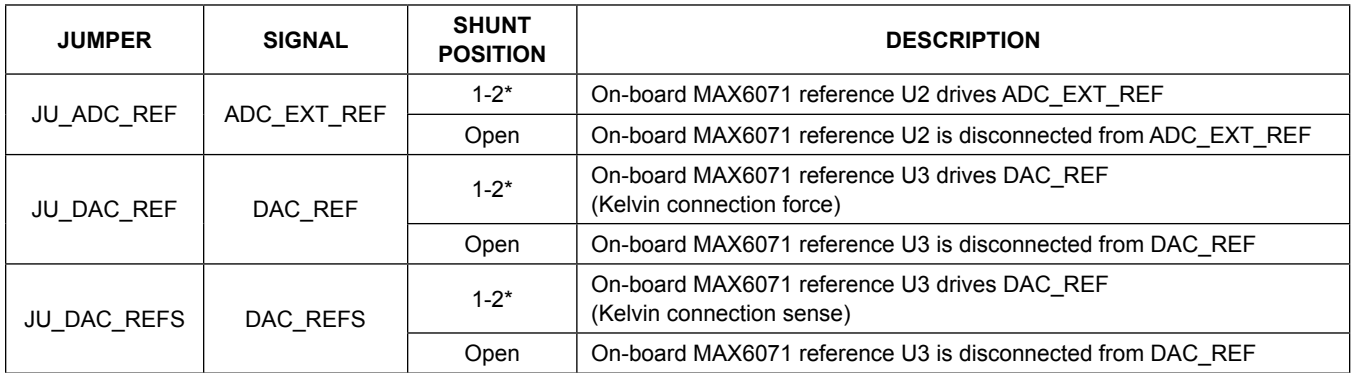

\**Default position.*

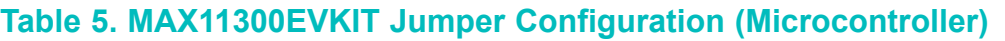

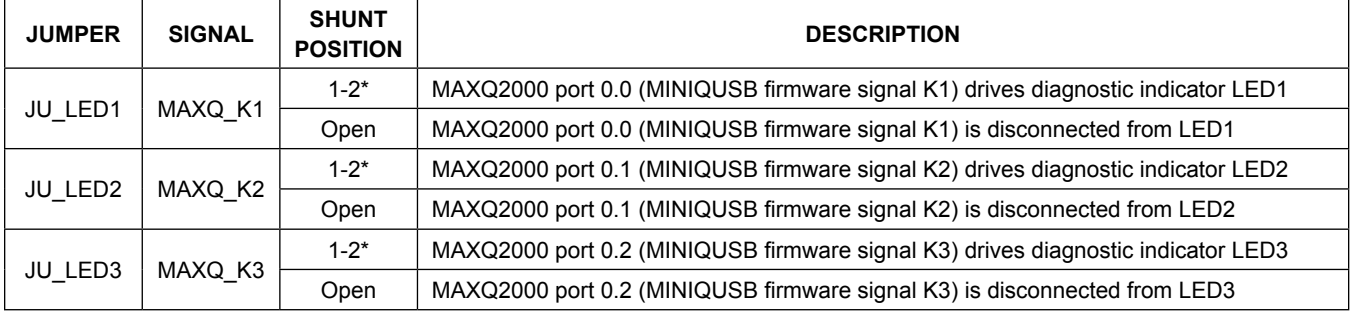

\**Default position.*

## **Table 6. Microcontroller Resources**

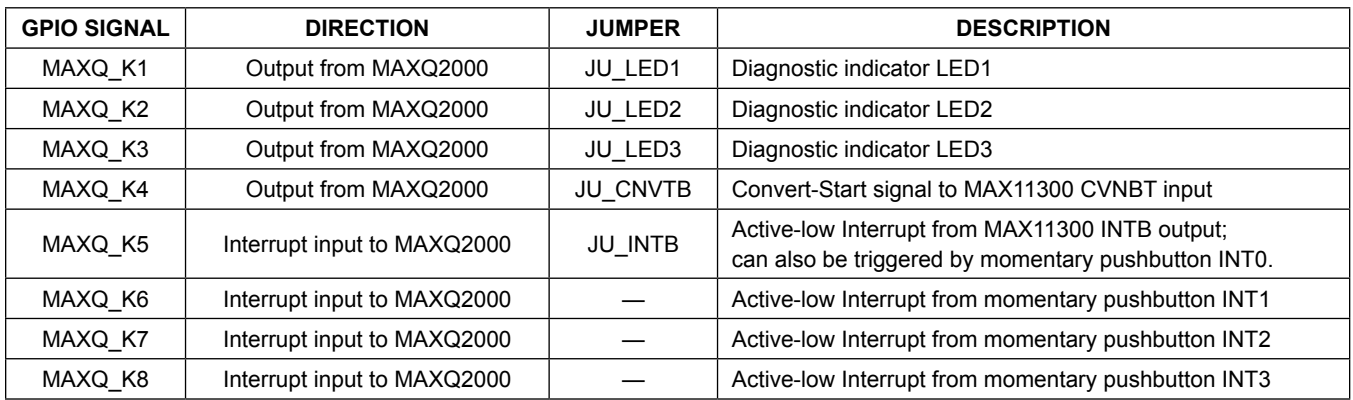

## **Table 7. Test Point Voltages**

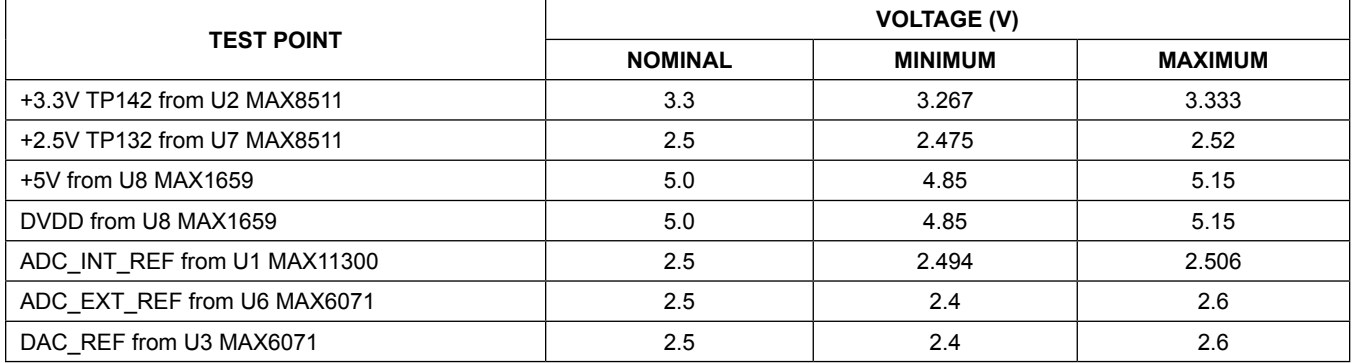

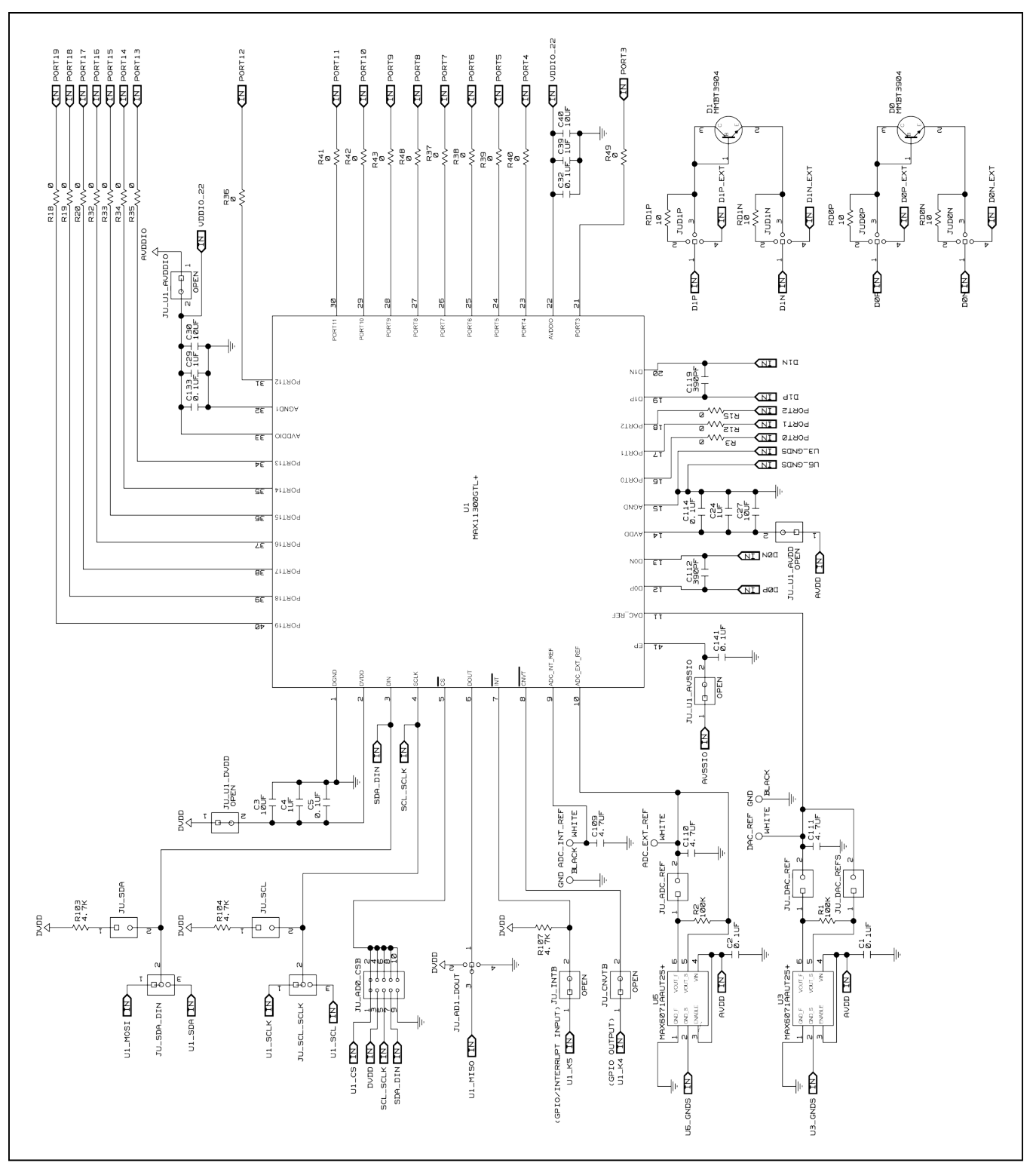

*Figure 8a. MAX11300 EV Kit Schematic (Sheet 1 of 5)*

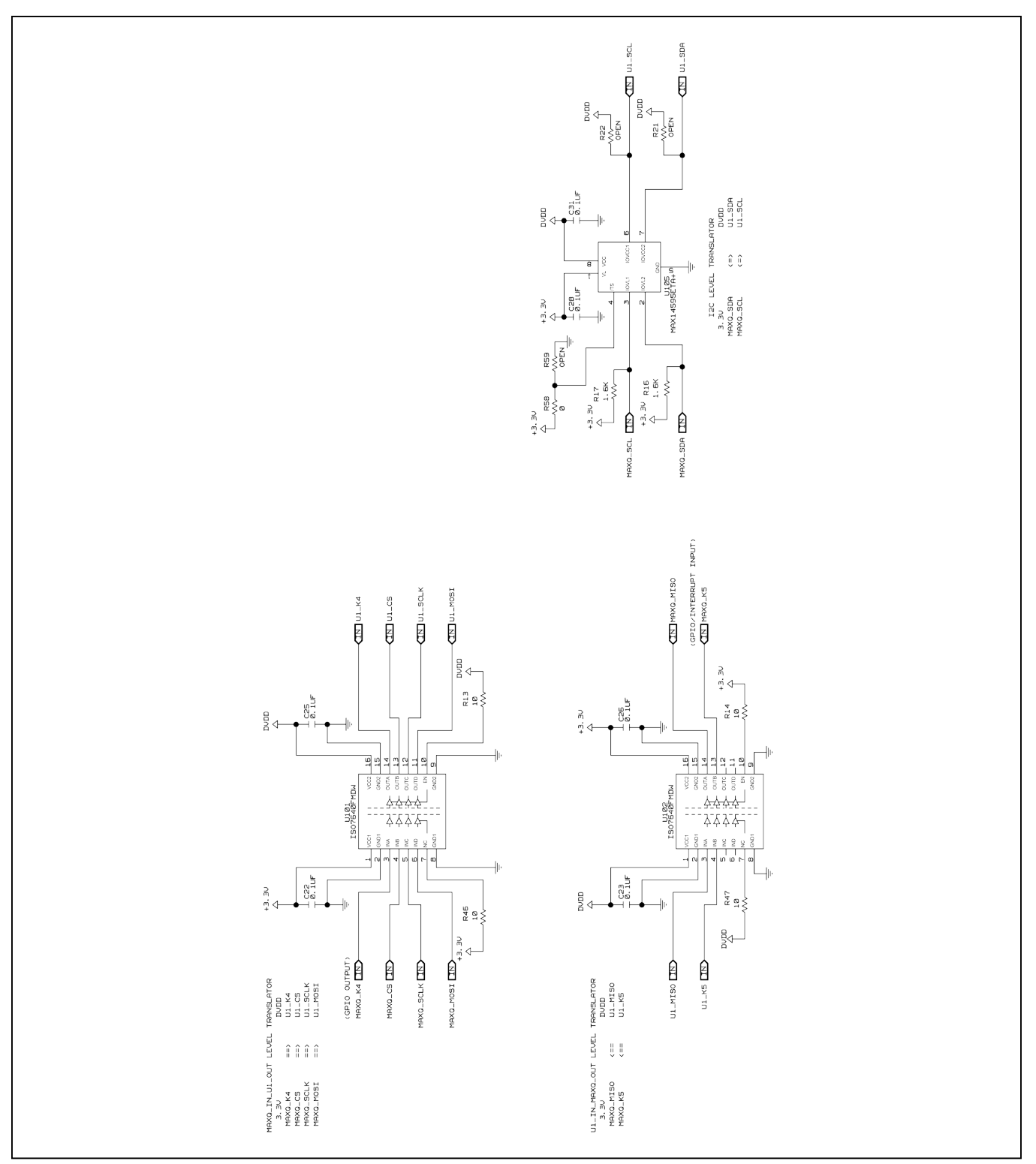

*Figure 8b. MAX11300 EV Kit Schematic (Sheet 2 of 5)*

# MAX11300 Evaluation Kit
Herrich Communication Communication Evaluates: MAX11300

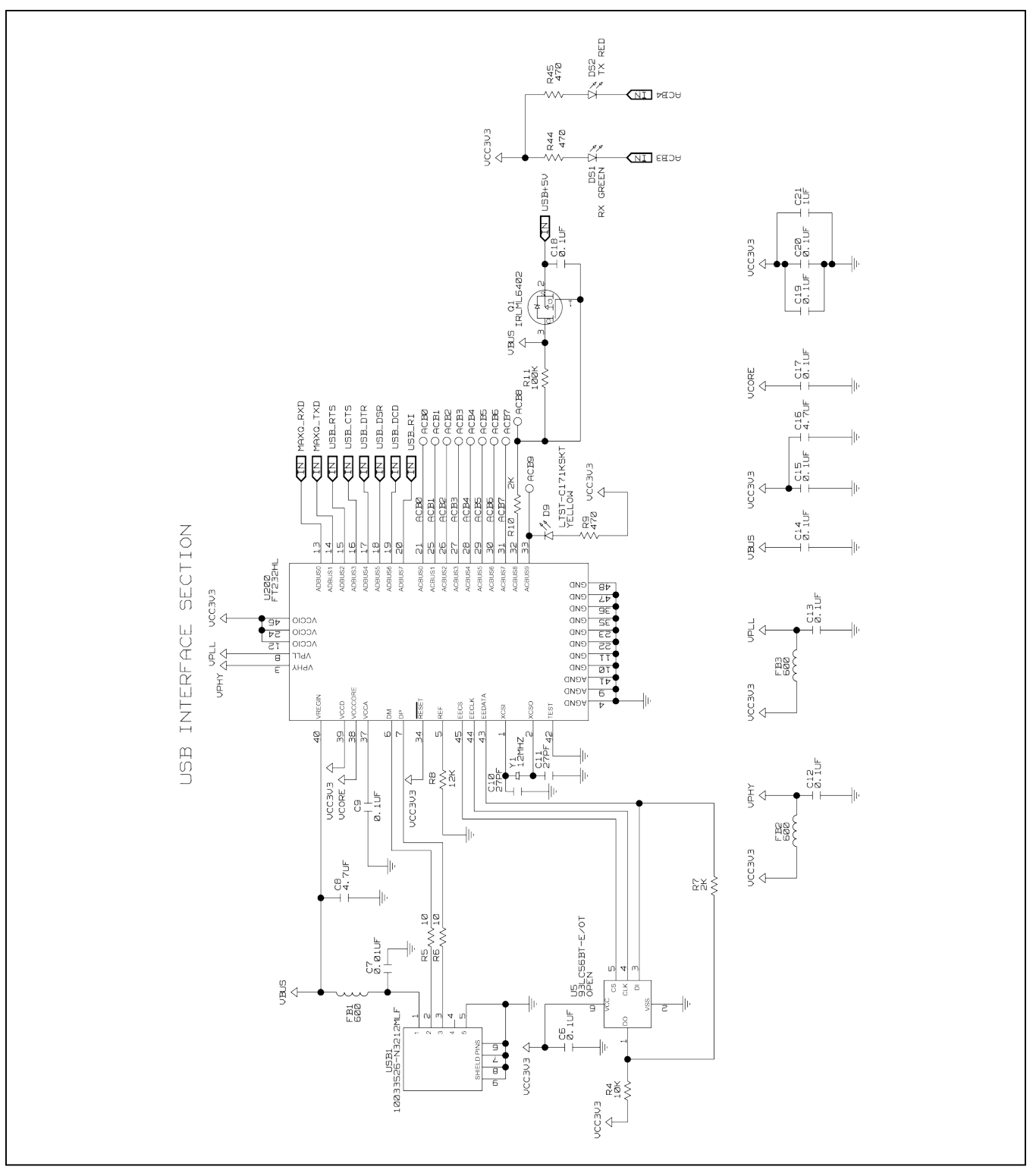

*Figure 8c. MAX11300 EV Kit Schematic (Sheet 3 of 5)*

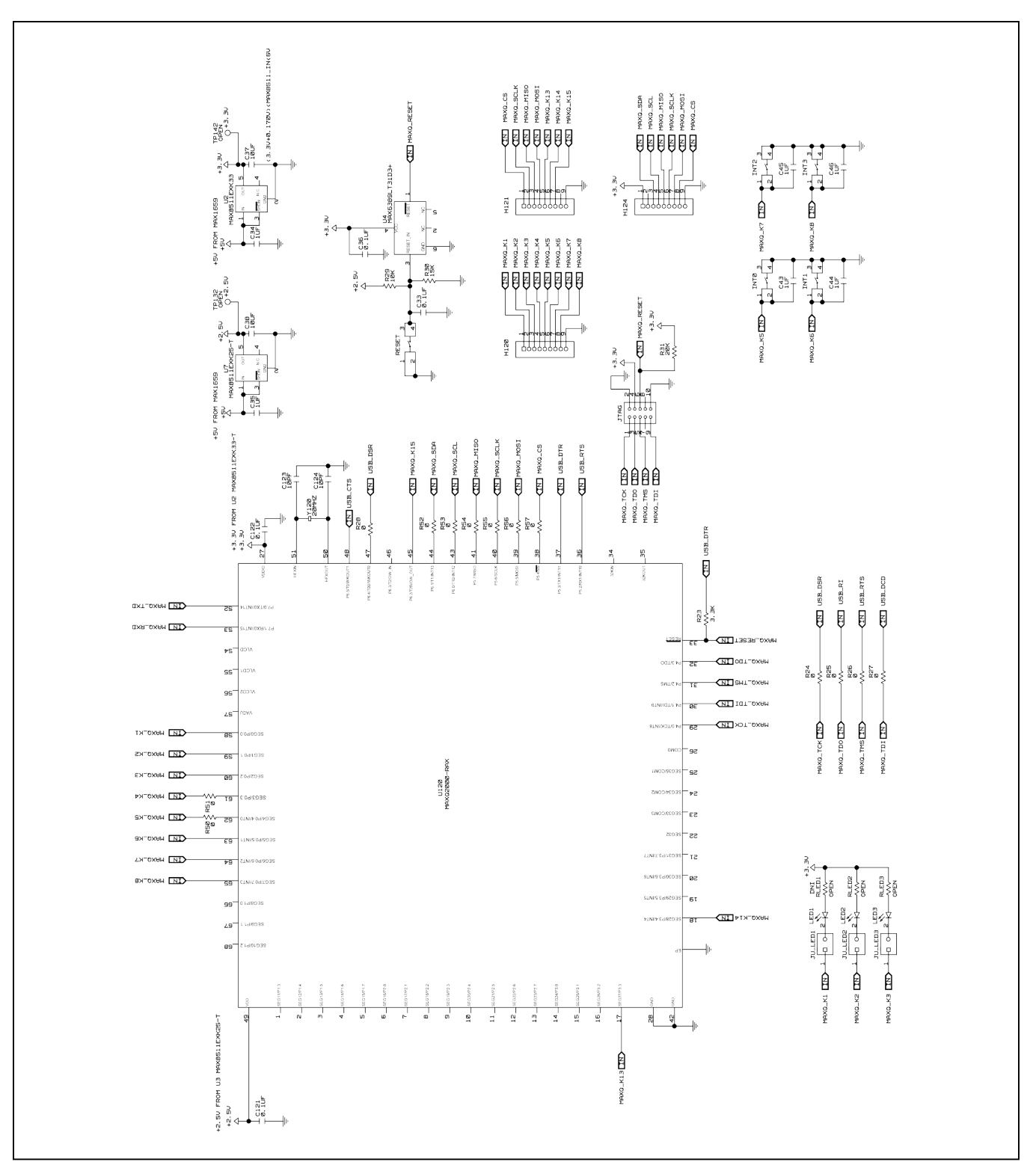

*Figure 8d. MAX11300 EV Kit Schematic (Sheet 4 of 5)*

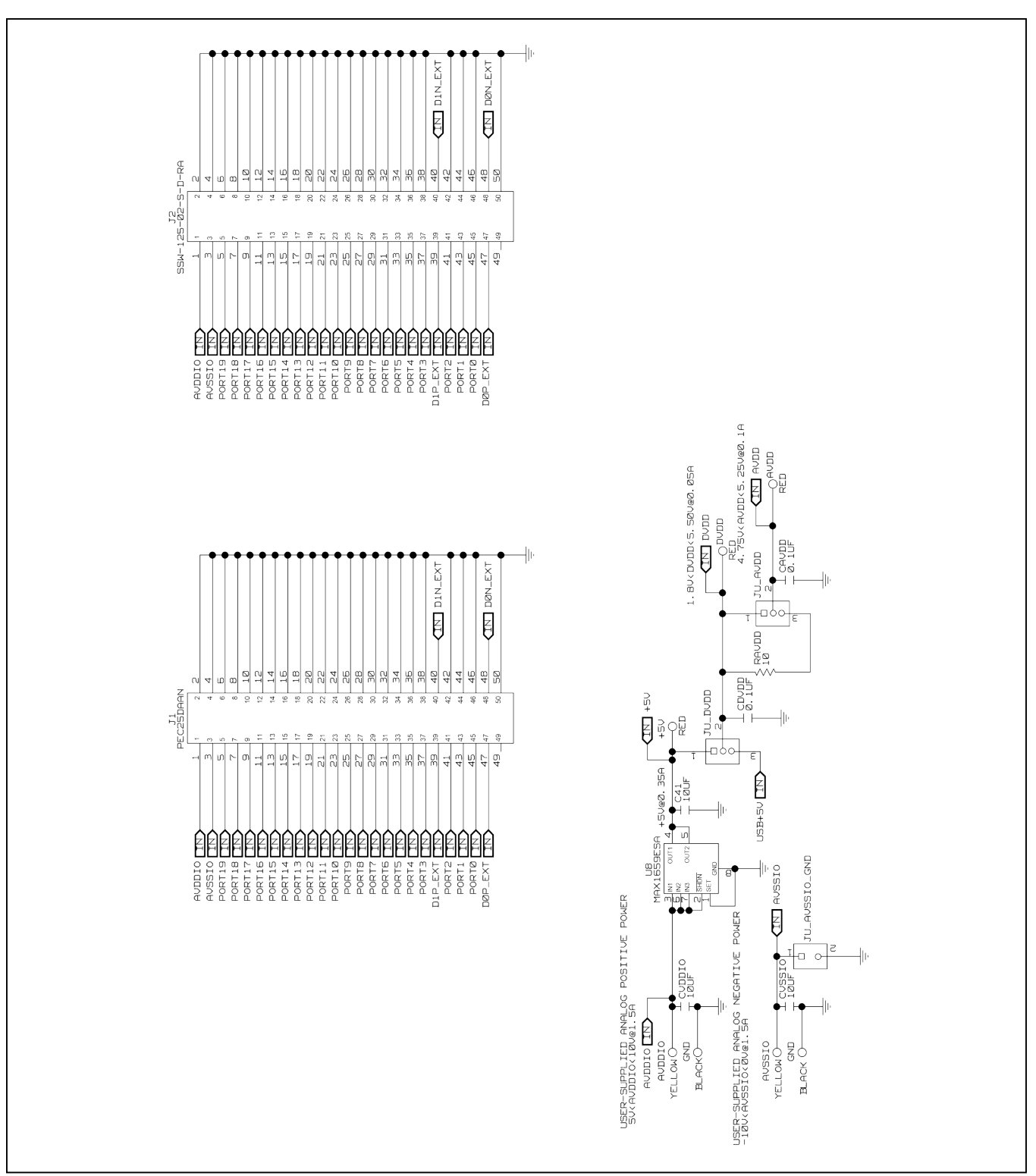

*Figure 8e. MAX11300 EV Kit Schematic (Sheet 5 of 5)*

## MAX11300 Evaluation Kit
Handor Controllering Evaluates: MAX11300

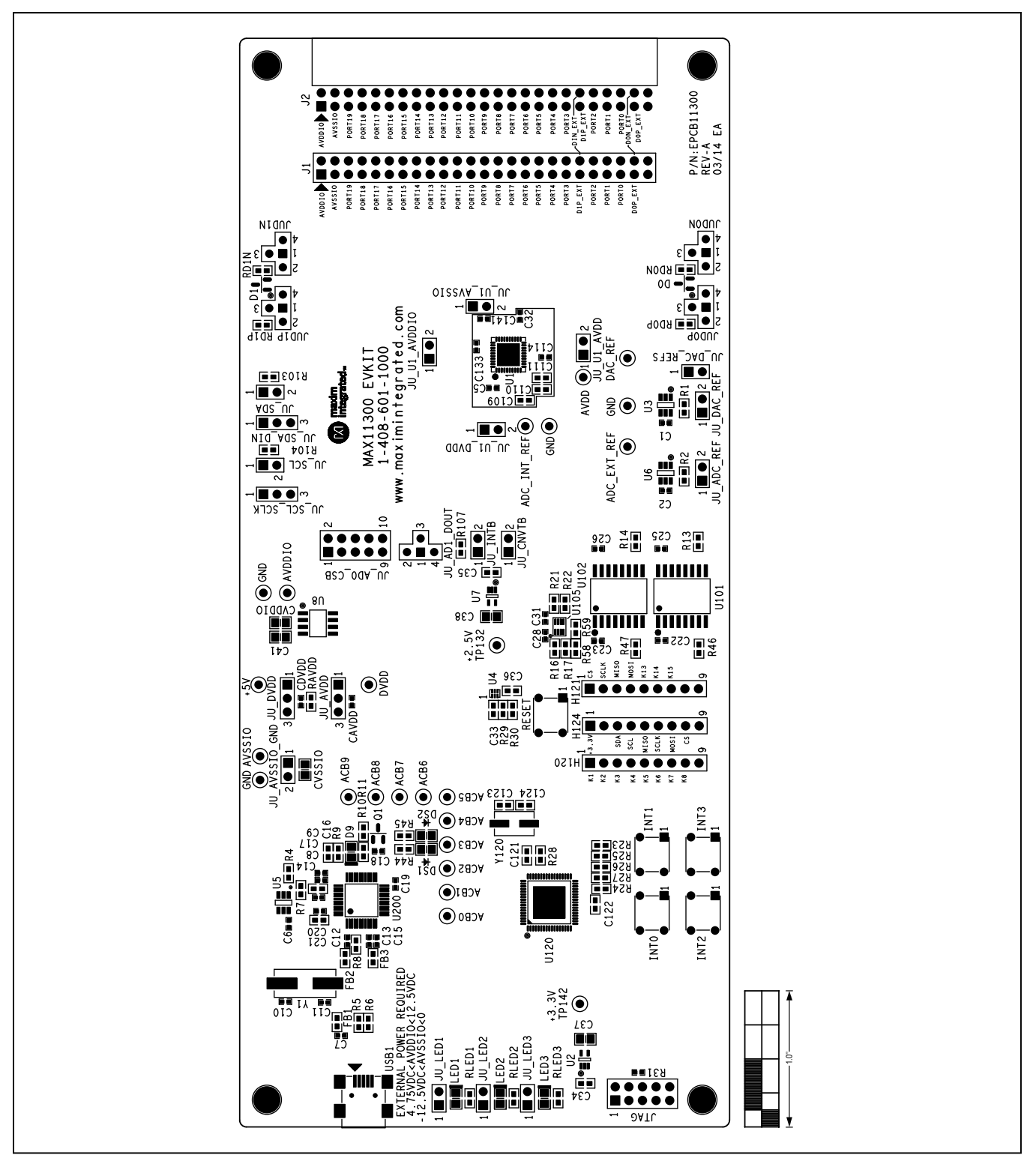

*Figure 9. MAX11300 EV Kit Component Placement Guide—Component Side*

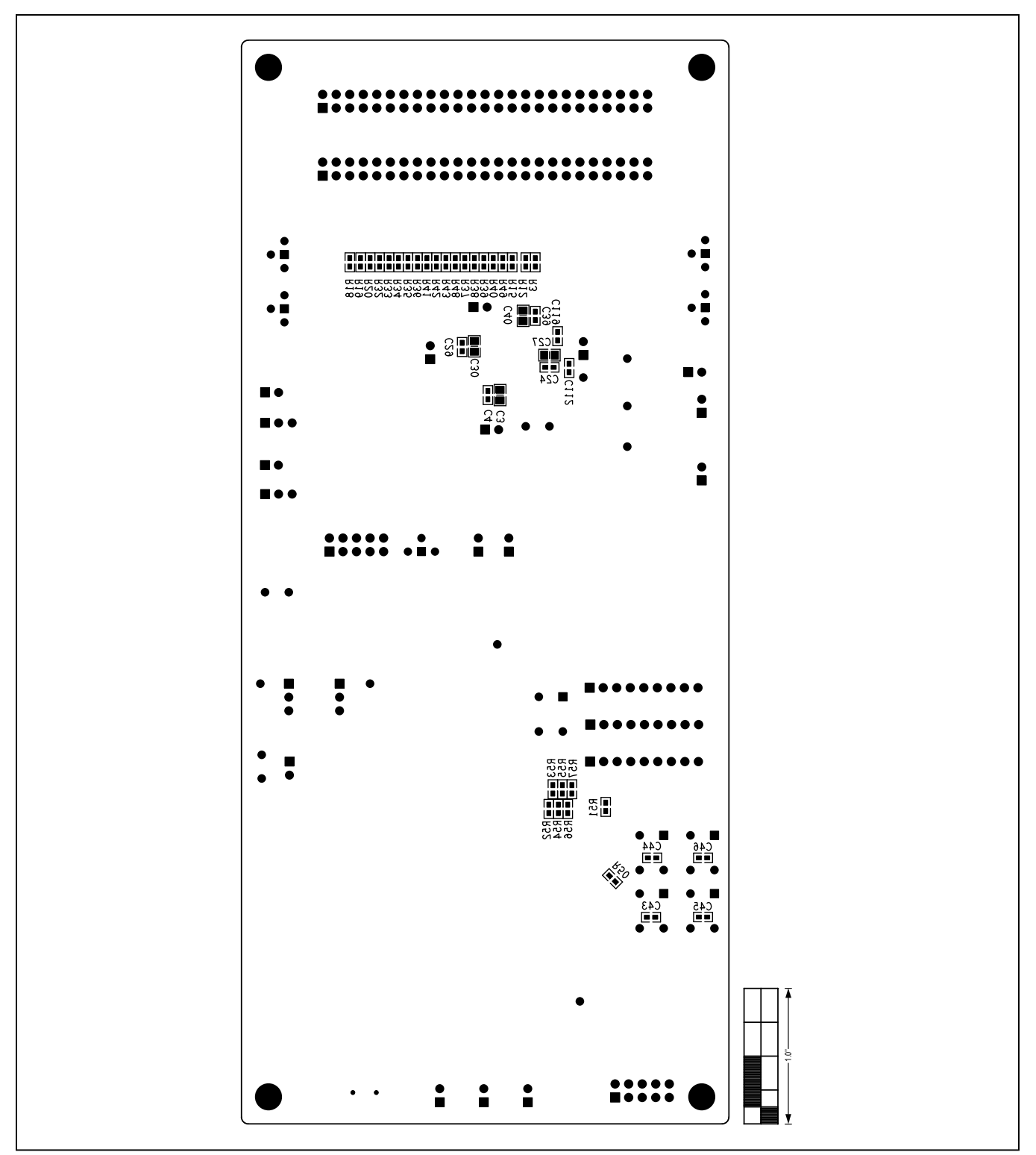

*Figure 10. MAX11300 EV Kit Component Placement Guide—Solder Side*

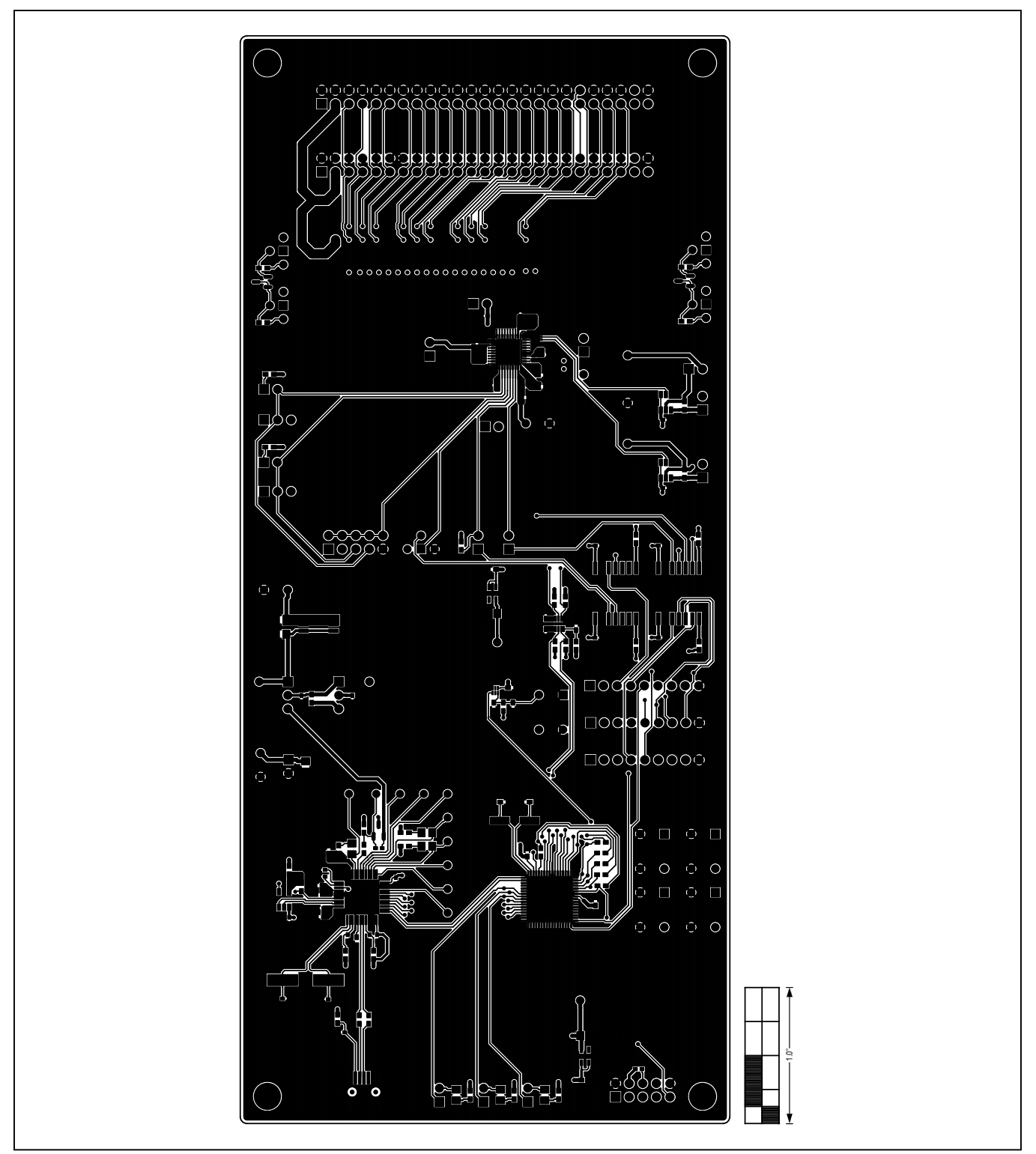

*Figure 11. MAX11300 EV Kit PCB Layout—Component Side*

## MAX11300 Evaluation Kit
Here and American Evaluates: MAX11300

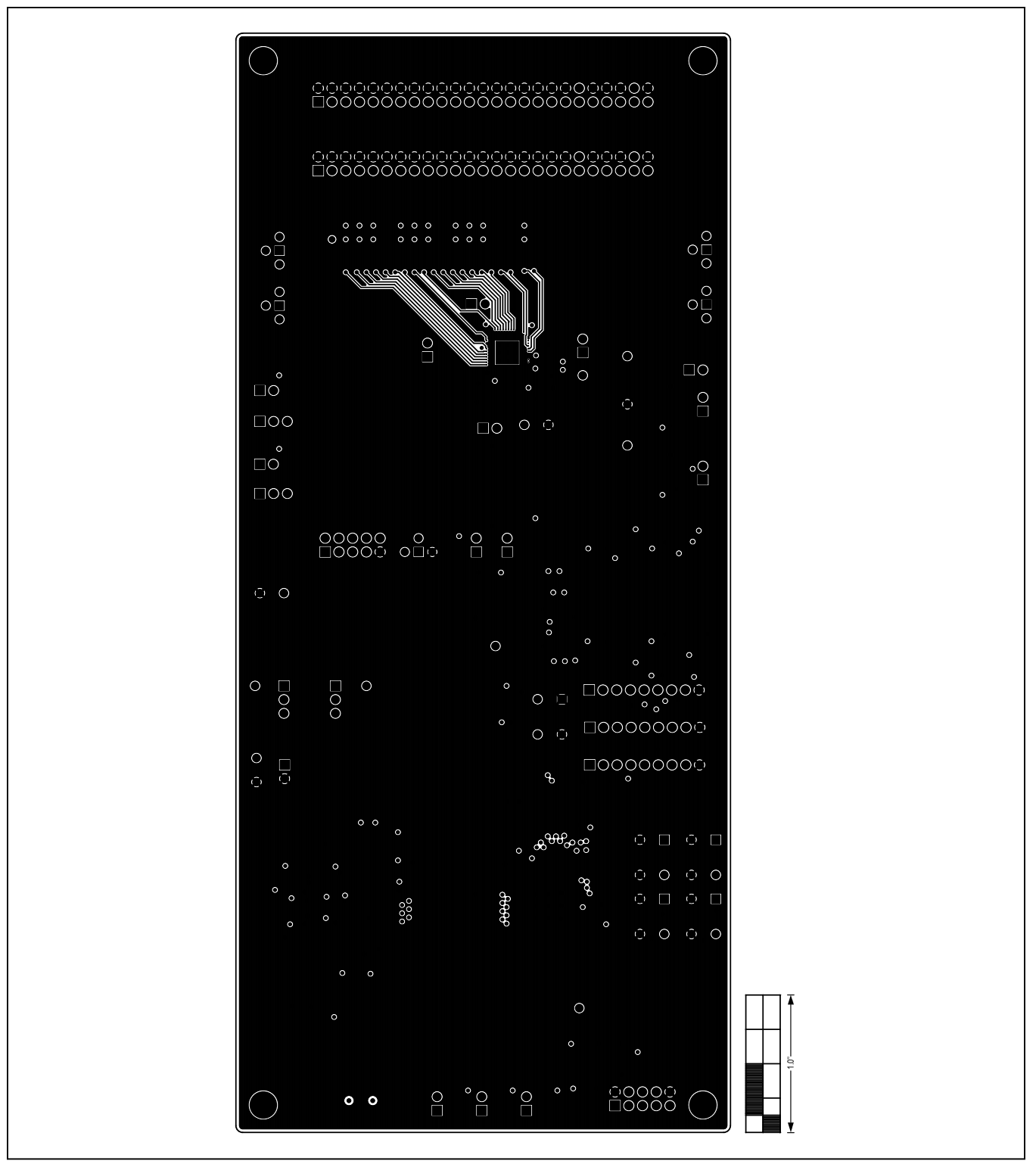

*Figure 12. MAX11300 EV Kit PCB Layout—Ground Layer 2*

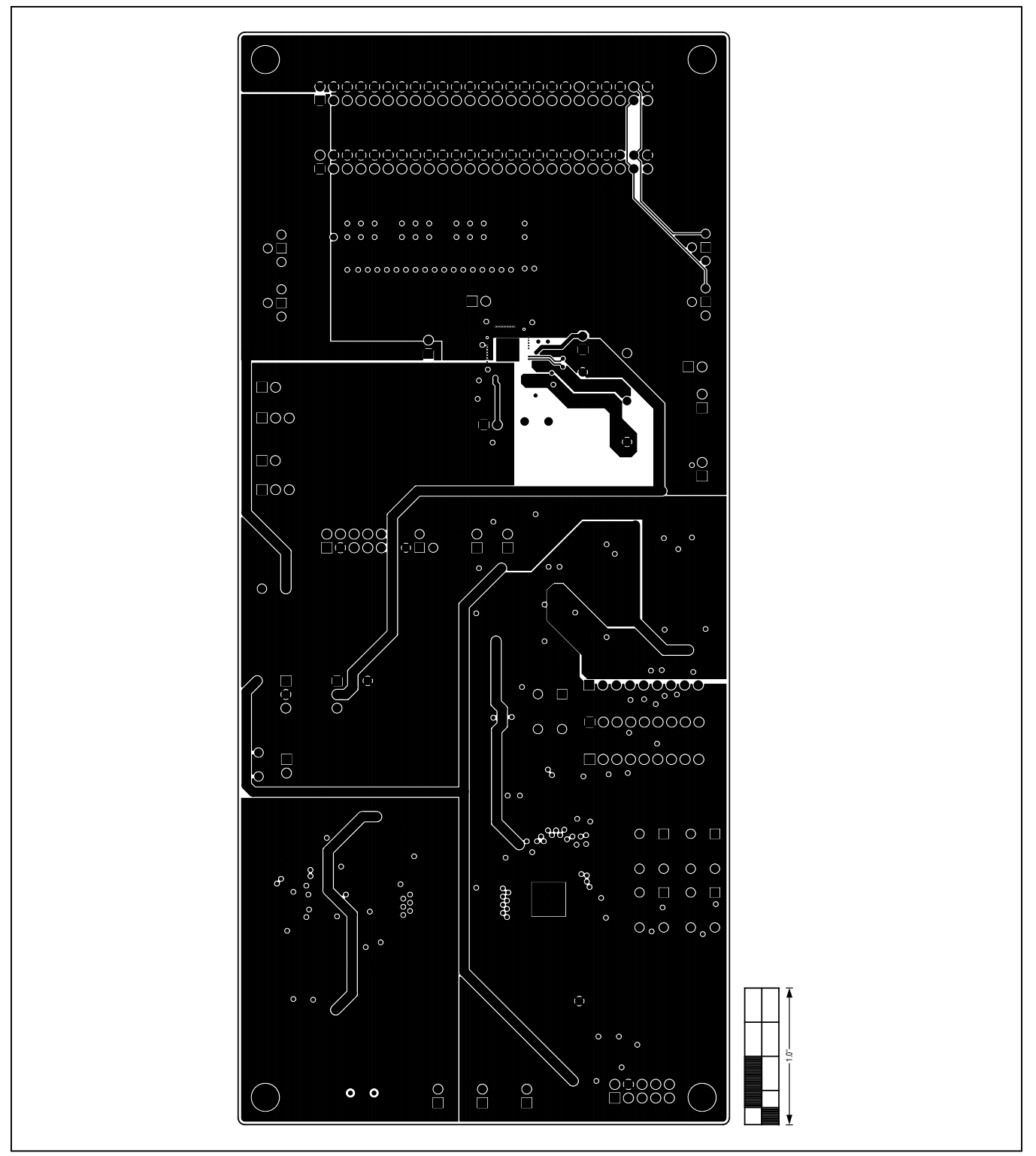

*Figure 13. MAX11300 EV Kit PCB Layout—Power Layer 3*

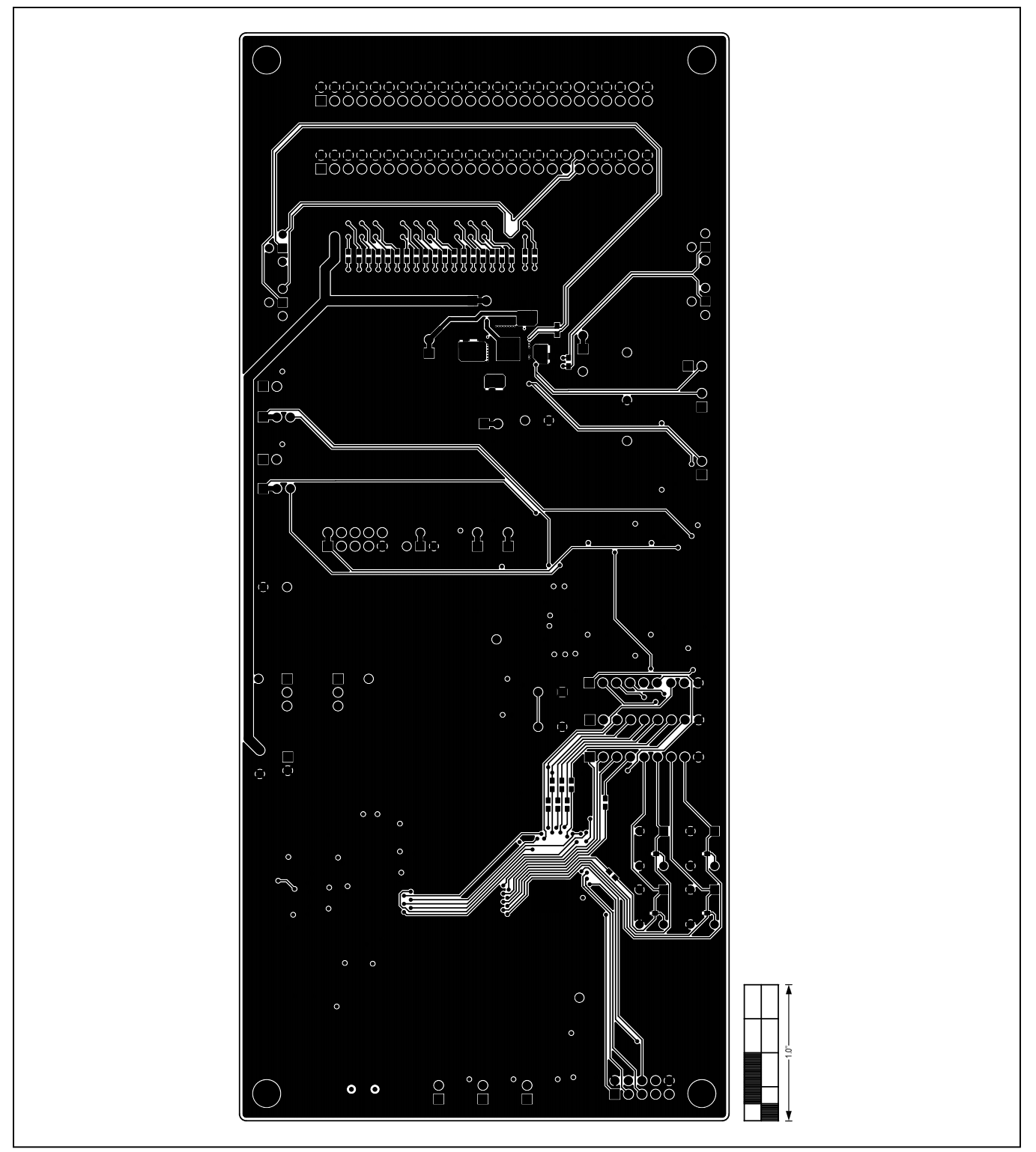

*Figure 14. MAX11300 EV Kit PCB Layout—Solder Side*

# MAX11300 Evaluation Kit
Here and The Evaluates: MAX11300

Click on the link below for component information:

● **MAX11300 BOM**

## **Component List Component List Component List**

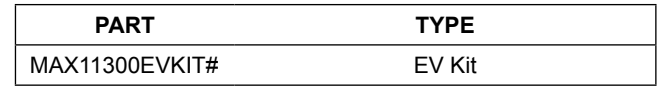

*#Denotes RoHS compliant.*

## MAX11300 Evaluation Kit
Hall And The Evaluates: MAX11300

## **Revision History**

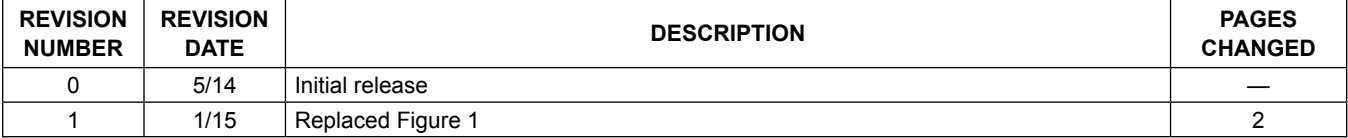

For pricing, delivery, and ordering information, please contact Maxim Direct at 1-888-629-4642, or visit Maxim Integrated's website at www.maximintegrated.com.

*Maxim Integrated cannot assume responsibility for use of any circuitry other than circuitry entirely embodied in a Maxim Integrated product. No circuit patent licenses are implied. Maxim Integrated reserves the right to change the circuitry and specifications without notice at any time.* 

TITLE: Bill of Materials DATE: 03/20/2014 DESIGN: max11300\_evkit\_a TEMPLATE: \\cavndsa02a.maxim-ic.com\tp\_loc\hw\_cardcat\allegrolib\site\cdssetup\BOM\_Templates\evkit\_build\_template.bom CALLOUT: VARIANT: openvariant

Revision\_Type : PRODUCTION

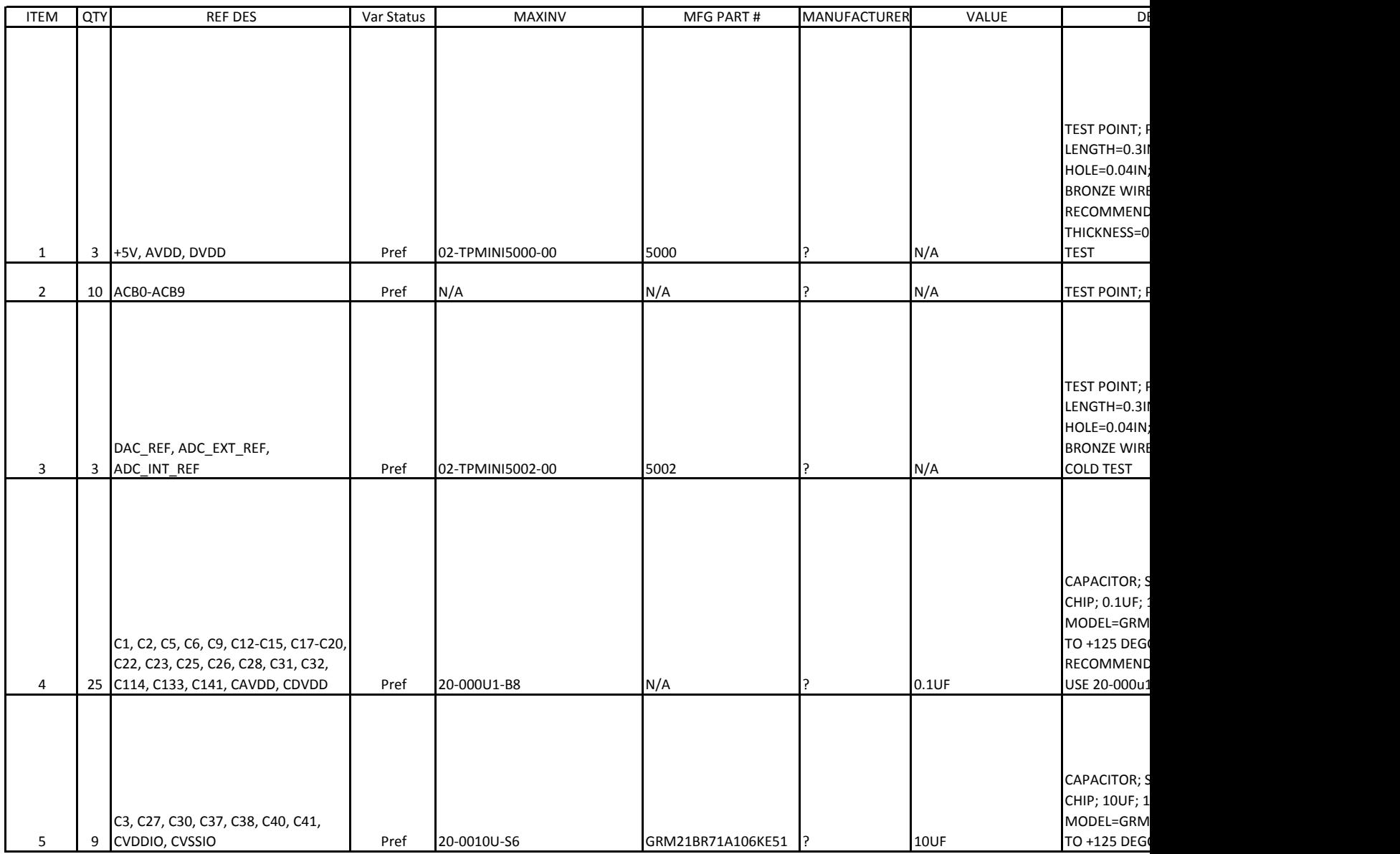

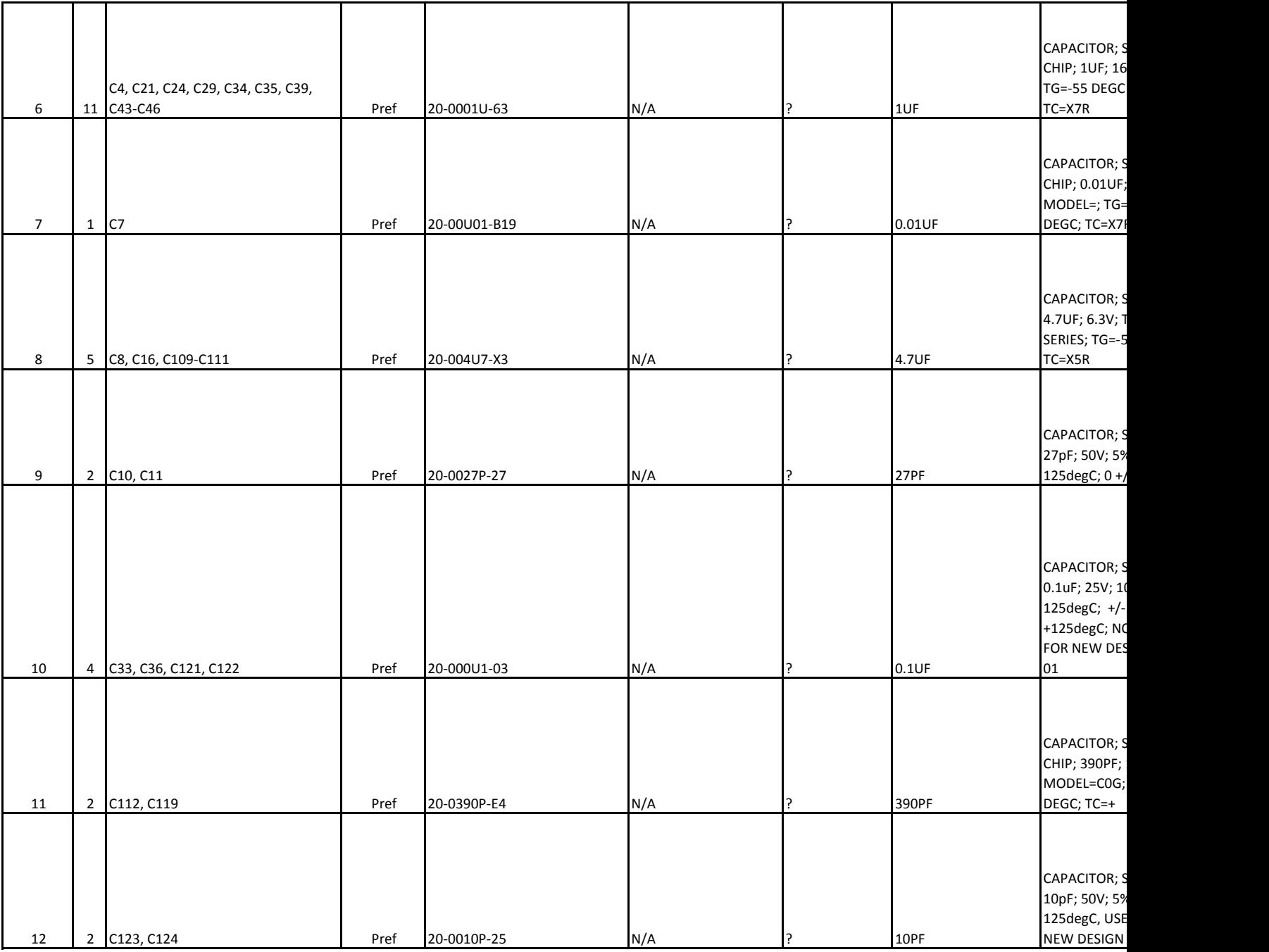

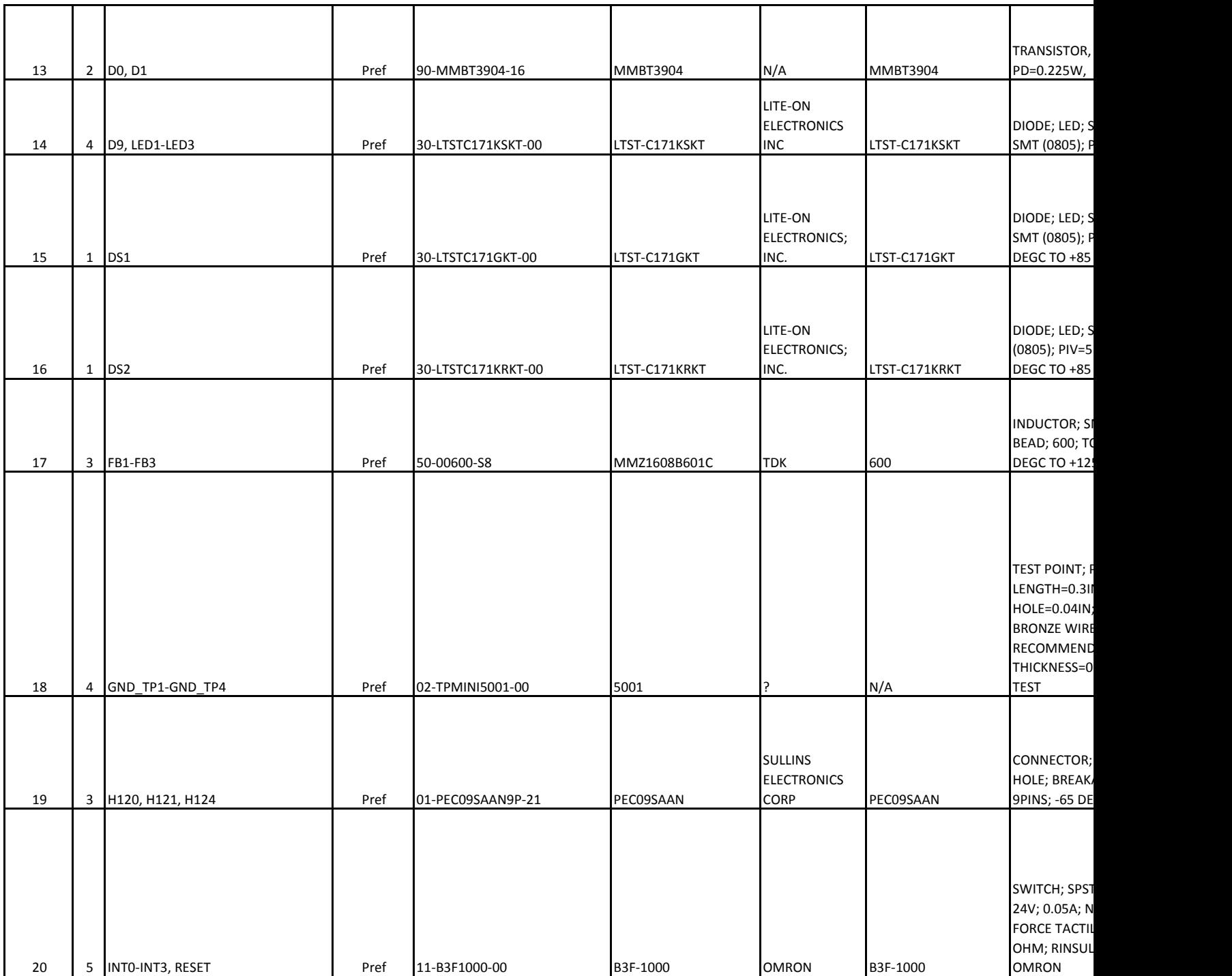

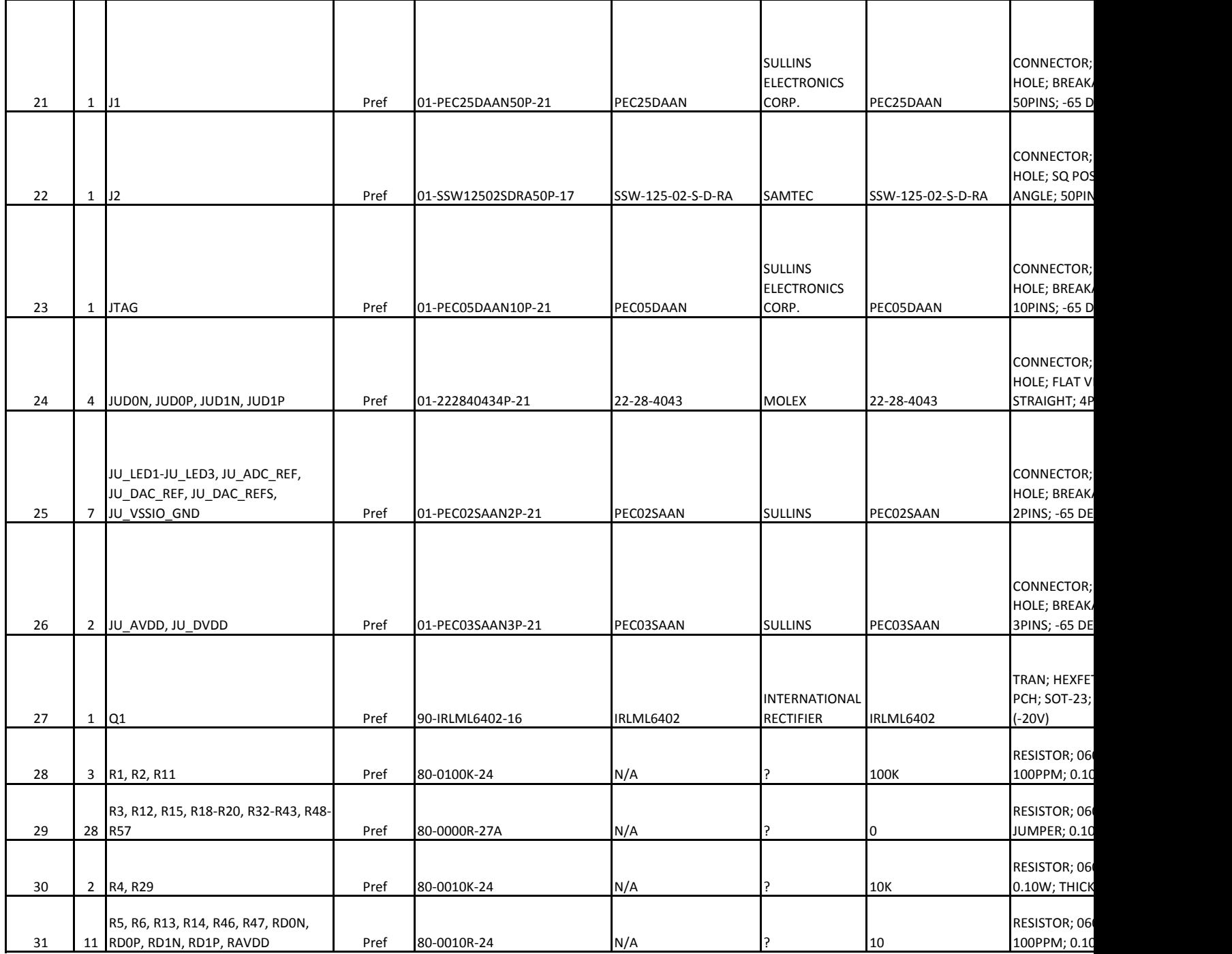

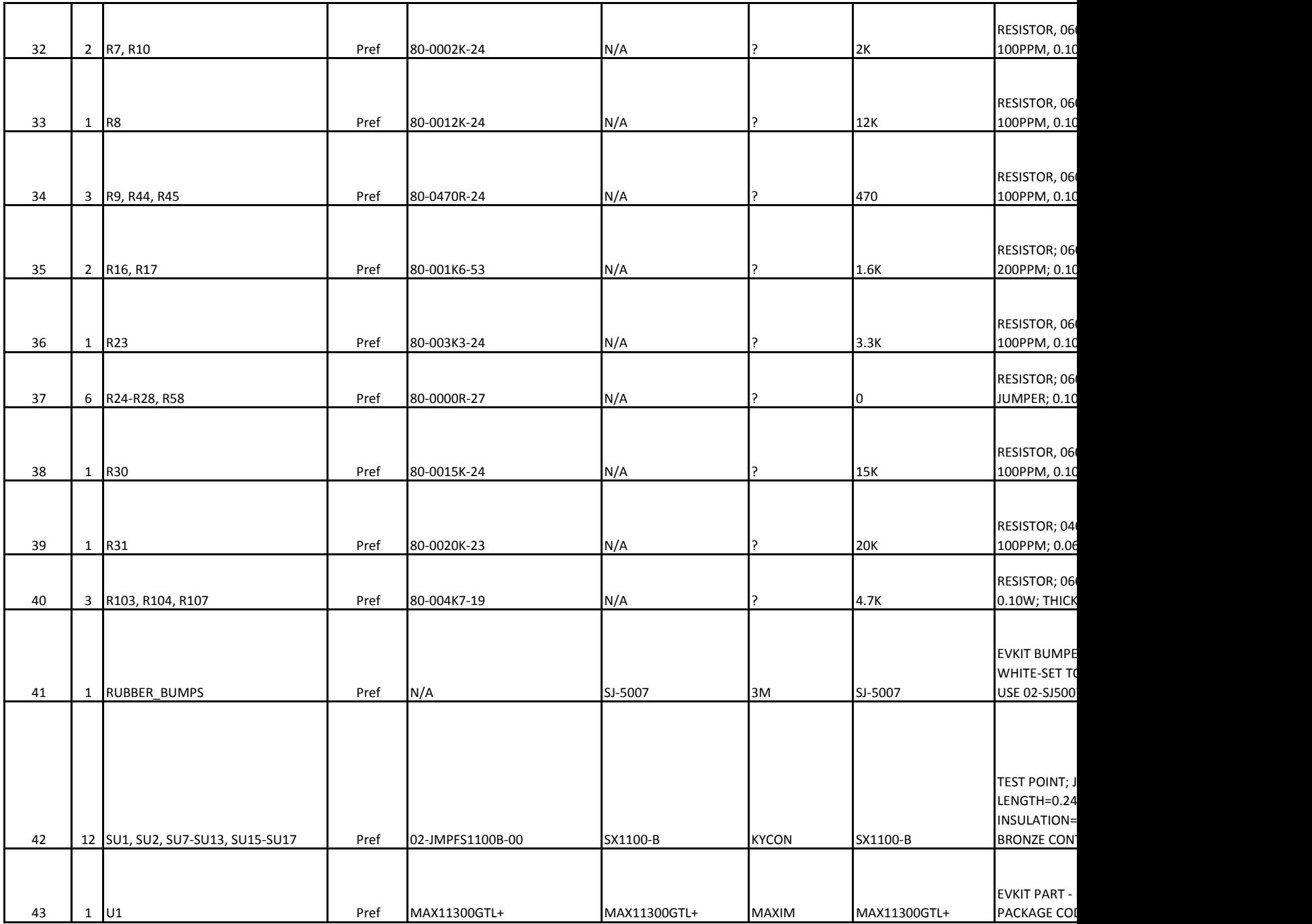

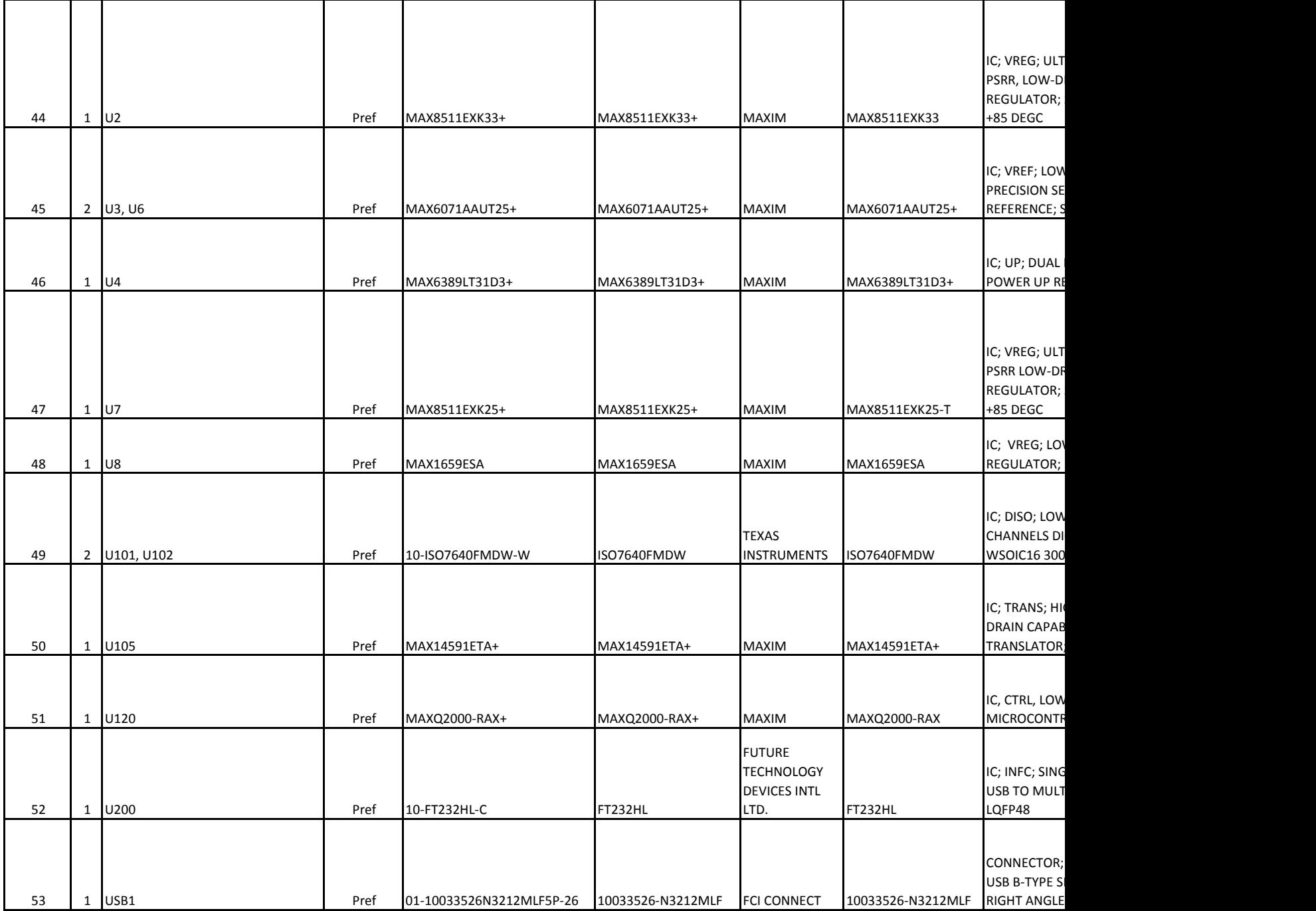

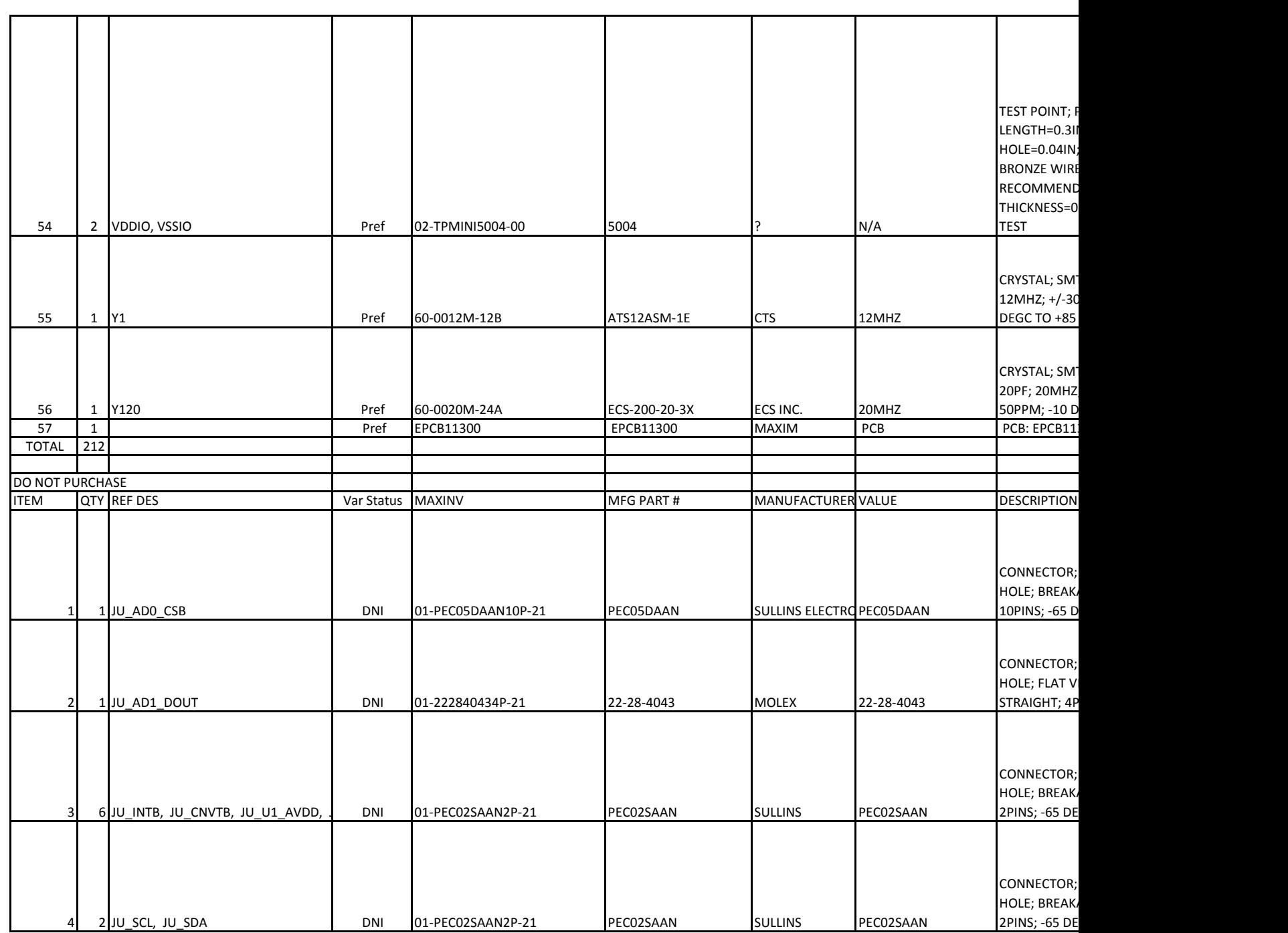

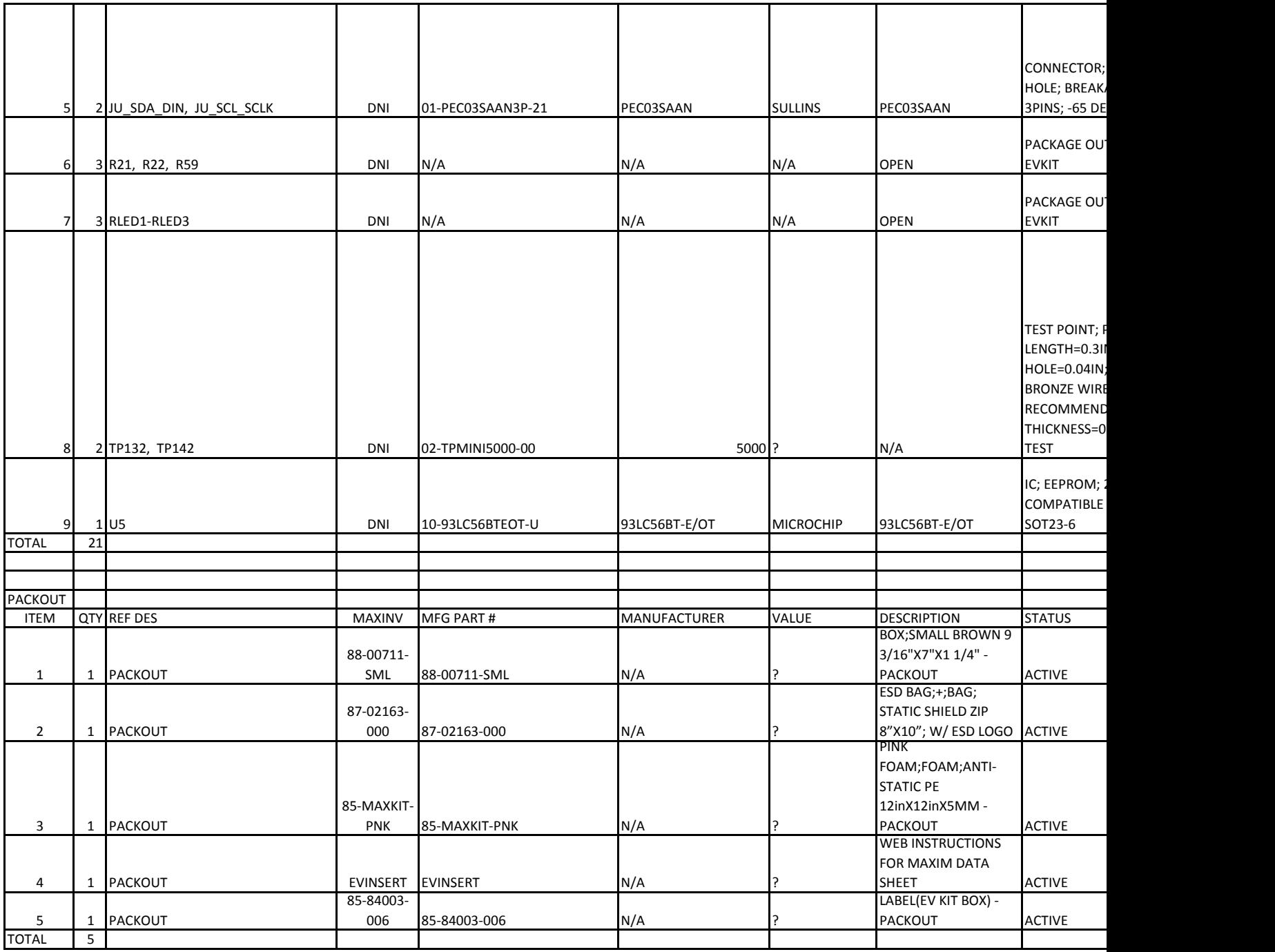

# **X-ON Electronics**

Largest Supplier of Electrical and Electronic Components

*Click to view similar products for* [Data Conversion IC Development Tools](https://www.x-on.com.au/category/embedded-solutions/engineering-tools/analog-digital-ic-development-tools/data-conversion-ic-development-tools) *category:*

*Click to view products by* [Maxim](https://www.x-on.com.au/manufacturer/maxim) *manufacturer:* 

Other Similar products are found below :

[EVAL-AD5063EBZ](https://www.x-on.com.au/mpn/analogdevices/evalad5063ebz) [EVAL-AD5422LFEBZ](https://www.x-on.com.au/mpn/analogdevices/evalad5422lfebz) [EVAL-AD7265EDZ](https://www.x-on.com.au/mpn/analogdevices/evalad7265edz) [EVAL-AD7641EDZ](https://www.x-on.com.au/mpn/analogdevices/evalad7641edz) [EVAL-AD7674EDZ](https://www.x-on.com.au/mpn/analogdevices/evalad7674edz) [EVAL-AD7719EBZ](https://www.x-on.com.au/mpn/analogdevices/evalad7719ebz) [EVAL-](https://www.x-on.com.au/mpn/analogdevices/evalad77671edz)[AD7767-1EDZ](https://www.x-on.com.au/mpn/analogdevices/evalad77671edz) [EVAL-AD7995EBZ](https://www.x-on.com.au/mpn/analogdevices/evalad7995ebz) [AD9114-DPG2-EBZ](https://www.x-on.com.au/mpn/analogdevices/ad9114dpg2ebz) [AD9211-200EBZ](https://www.x-on.com.au/mpn/analogdevices/ad9211200ebz) [AD9230-170EBZ](https://www.x-on.com.au/mpn/analogdevices/ad9230170ebz) [AD9251-20EBZ](https://www.x-on.com.au/mpn/analogdevices/ad925120ebz) [AD9251-65EBZ](https://www.x-on.com.au/mpn/analogdevices/ad925165ebz) [AD9255-](https://www.x-on.com.au/mpn/analogdevices/ad9255125ebz) [125EBZ](https://www.x-on.com.au/mpn/analogdevices/ad9255125ebz) [AD9284-250EBZ](https://www.x-on.com.au/mpn/analogdevices/ad9284250ebz) [AD9613-170EBZ](https://www.x-on.com.au/mpn/analogdevices/ad9613170ebz) [AD9627-125EBZ](https://www.x-on.com.au/mpn/analogdevices/ad9627125ebz) [AD9629-20EBZ](https://www.x-on.com.au/mpn/analogdevices/ad962920ebz) [AD9709-EBZ](https://www.x-on.com.au/mpn/analogdevices/ad9709ebz) [AD9716-DPG2-EBZ](https://www.x-on.com.au/mpn/analogdevices/ad9716dpg2ebz) [AD9737A-EBZ](https://www.x-on.com.au/mpn/analogdevices/ad9737aebz) [AD9787-DPG2-EBZ](https://www.x-on.com.au/mpn/analogdevices/ad9787dpg2ebz) [AD9993-EBZ](https://www.x-on.com.au/mpn/analogdevices/ad9993ebz) [DAC8555EVM](https://www.x-on.com.au/mpn/texasinstruments/dac8555evm) [ADS5482EVM](https://www.x-on.com.au/mpn/texasinstruments/ads5482evm) [ADS8372EVM](https://www.x-on.com.au/mpn/texasinstruments/ads8372evm) [EVAL-AD5061EBZ](https://www.x-on.com.au/mpn/analogdevices/evalad5061ebz) [EVAL-AD5062EBZ](https://www.x-on.com.au/mpn/analogdevices/evalad5062ebz) [EVAL-](https://www.x-on.com.au/mpn/analogdevices/evalad5443dbrdz)[AD5443-DBRDZ](https://www.x-on.com.au/mpn/analogdevices/evalad5443dbrdz) [EVAL-AD5570SDZ](https://www.x-on.com.au/mpn/analogdevices/evalad5570sdz) [EVAL-AD7450ASDZ](https://www.x-on.com.au/mpn/analogdevices/evalad7450asdz) [EVAL-AD7677EDZ](https://www.x-on.com.au/mpn/analogdevices/evalad7677edz) [EVAL-AD7992EBZ](https://www.x-on.com.au/mpn/analogdevices/evalad7992ebz) [EVAL-AD7994EBZ](https://www.x-on.com.au/mpn/analogdevices/evalad7994ebz) [AD9119-MIX-](https://www.x-on.com.au/mpn/analogdevices/ad9119mixebz)[EBZ](https://www.x-on.com.au/mpn/analogdevices/ad9119mixebz) [AD9148-M5375-EBZ](https://www.x-on.com.au/mpn/analogdevices/ad9148m5375ebz) [AD9204-80EBZ](https://www.x-on.com.au/mpn/analogdevices/ad920480ebz) [AD9233-125EBZ](https://www.x-on.com.au/mpn/analogdevices/ad9233125ebz) [AD9265-105EBZ](https://www.x-on.com.au/mpn/analogdevices/ad9265105ebz) [AD9265-80EBZ](https://www.x-on.com.au/mpn/analogdevices/ad926580ebz) [AD9608-125EBZ](https://www.x-on.com.au/mpn/analogdevices/ad9608125ebz) [AD9629-80EBZ](https://www.x-on.com.au/mpn/analogdevices/ad962980ebz) [AD9648-125EBZ](https://www.x-on.com.au/mpn/analogdevices/ad9648125ebz) [AD9649-20EBZ](https://www.x-on.com.au/mpn/analogdevices/ad964920ebz) [AD9650-80EBZ](https://www.x-on.com.au/mpn/analogdevices/ad965080ebz) [AD9736-DPG2-EBZ](https://www.x-on.com.au/mpn/analogdevices/ad9736dpg2ebz) [AD9765-EBZ](https://www.x-on.com.au/mpn/analogdevices/ad9765ebz) [AD9767-EBZ](https://www.x-on.com.au/mpn/analogdevices/ad9767ebz) [AD9778A-DPG2-EBZ](https://www.x-on.com.au/mpn/analogdevices/ad9778adpg2ebz) [ADS8322EVM](https://www.x-on.com.au/mpn/texasinstruments/ads8322evm)